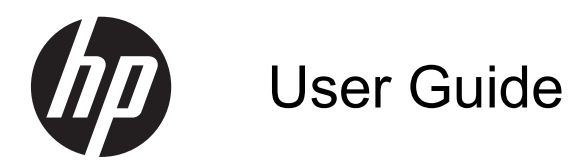

© Copyright 2013 Hewlett-Packard Development Company, L.P.

Bluetooth is a trademark owned by its proprietor and used by Hewlett-Packard Company under license. Microsoft, Windows, and Windows 7 are U.S. registered trademarks of Microsoft Corporation.

The information contained herein is subject to change without notice. The only warranties for HP products and services are set forth in the express warranty statements accompanying such products and services. Nothing herein should be construed as constituting an additional warranty. HP shall not be liable for technical or editorial errors or omissions contained herein.

First Edition: November 2013

Document Part Number: 751568-001

#### **Product notice**

This guide describes features that are common to most models. Some features may not be available on your computer.

This computer may require upgraded and/ or separately purchased hardware and/or a DVD drive to install the Windows 7® software and take full advantage of Windows 7 functionality. See [http://windows.microsoft.com/en-us/](http://windows.microsoft.com/en-us/windows7/get-know-windows-7) [windows7/get-know-windows-7](http://windows.microsoft.com/en-us/windows7/get-know-windows-7) for details.

To obtain the latest information in this guide, contact support. For U.S. support, go to <http://www.hp.com/go/contactHP>. For worldwide support, go to [http://welcome.hp.com/country/us/en/](http://welcome.hp.com/country/us/en/wwcontact_us.html) [wwcontact\\_us.html.](http://welcome.hp.com/country/us/en/wwcontact_us.html)

#### **Software terms**

By installing, copying, downloading, or otherwise using any software product preinstalled on this computer, you agree to be bound by the terms of the HP End User License Agreement (EULA). If you do not accept these license terms, your sole remedy is to return the entire unused product (hardware and software) within 14 days for a refund subject to the refund policy of your place of purchase.

For any further information or to request a full refund of the computer, please contact your local point of sale (the seller).

### **Safety warning notice**

A WARNING! To reduce the possibility of heat-related injuries or of overheating the computer, do not place the computer directly on your lap or obstruct the computer air vents. Use the computer only on a hard, flat surface. Do not allow another hard surface, such as an adjoining optional printer, or a soft surface, such as pillows or rugs or clothing, to block airflow. Also, do not allow the AC adapter to come into contact with the skin or a soft surface, such as pillows or rugs or clothing, during operation. The computer and the AC adapter comply with the user-accessible surface temperature limits defined by the International Standard for Safety of Information Technology Equipment (IEC 60950).

# **Table of contents**

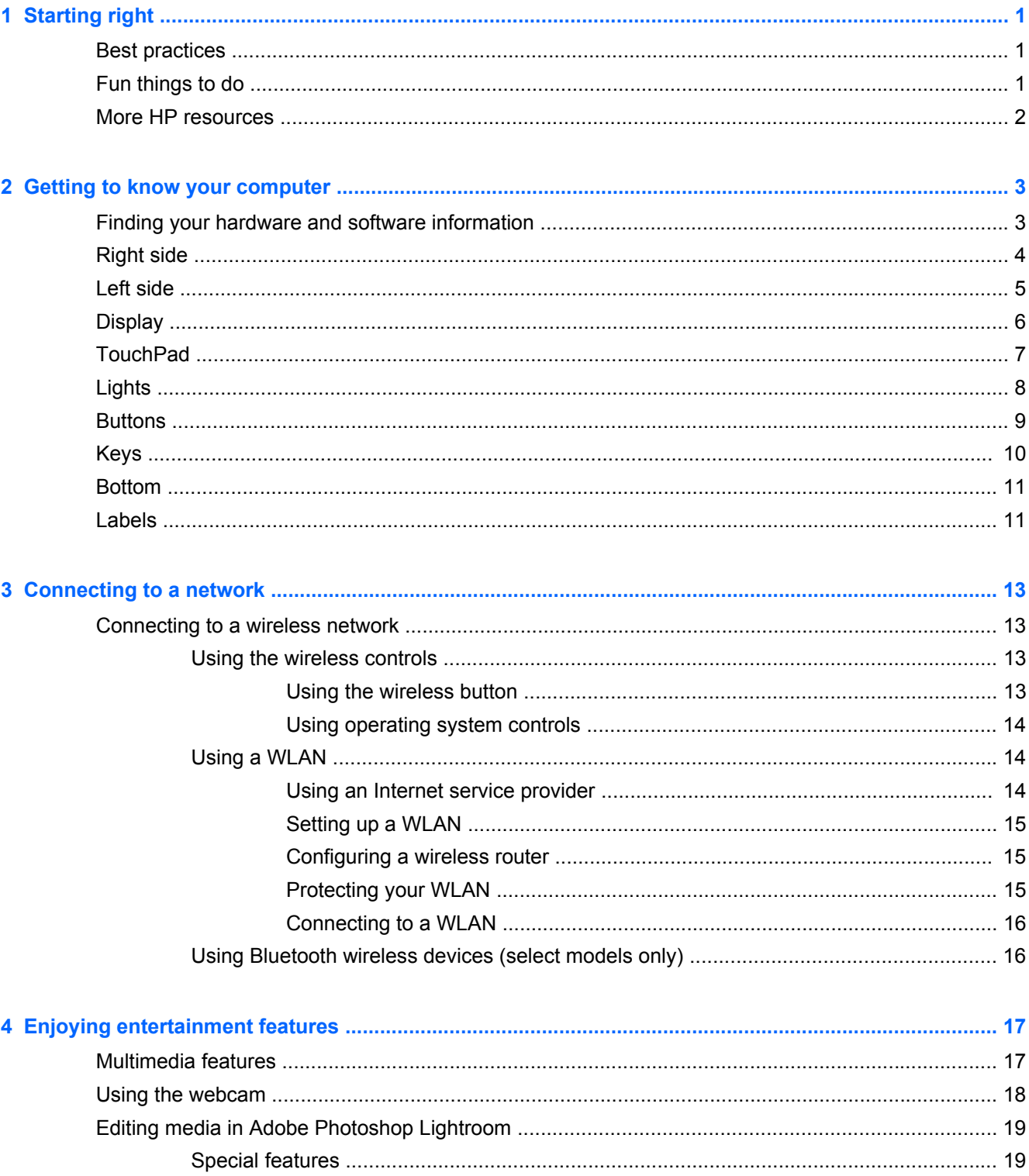

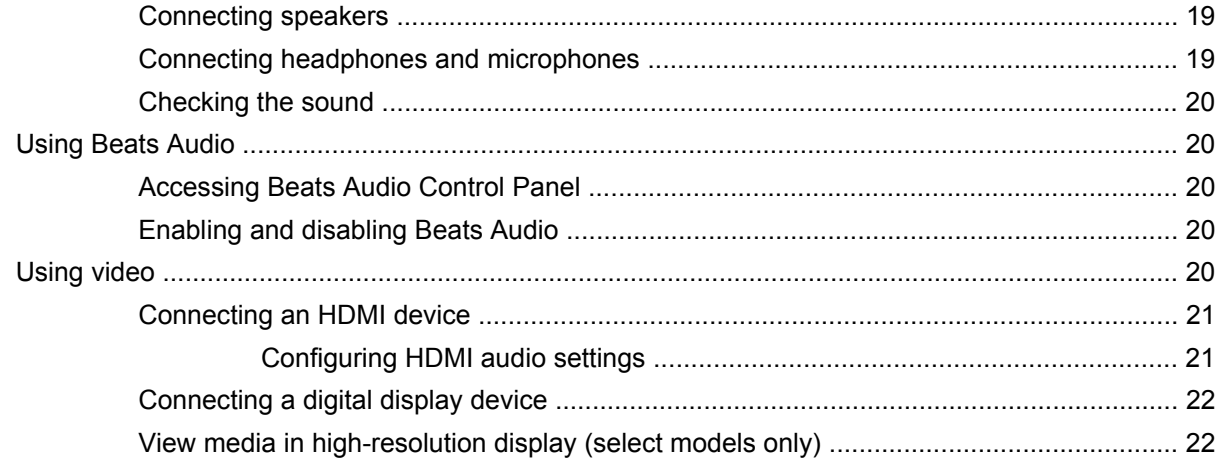

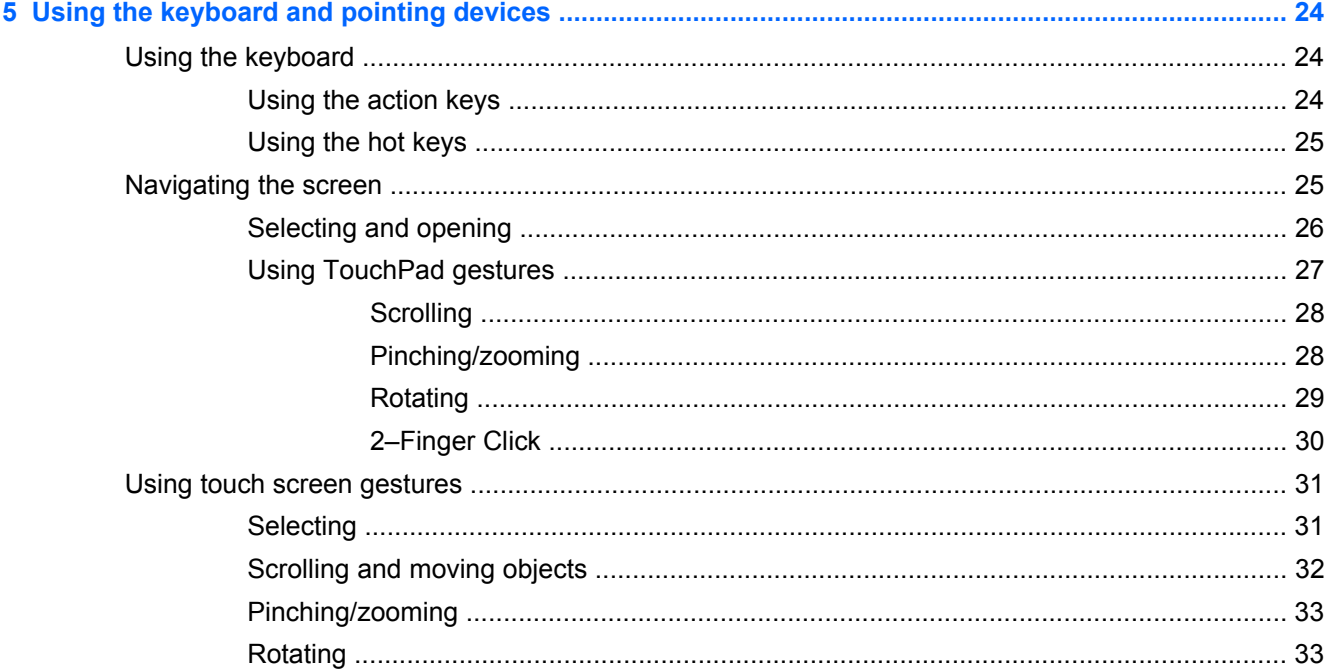

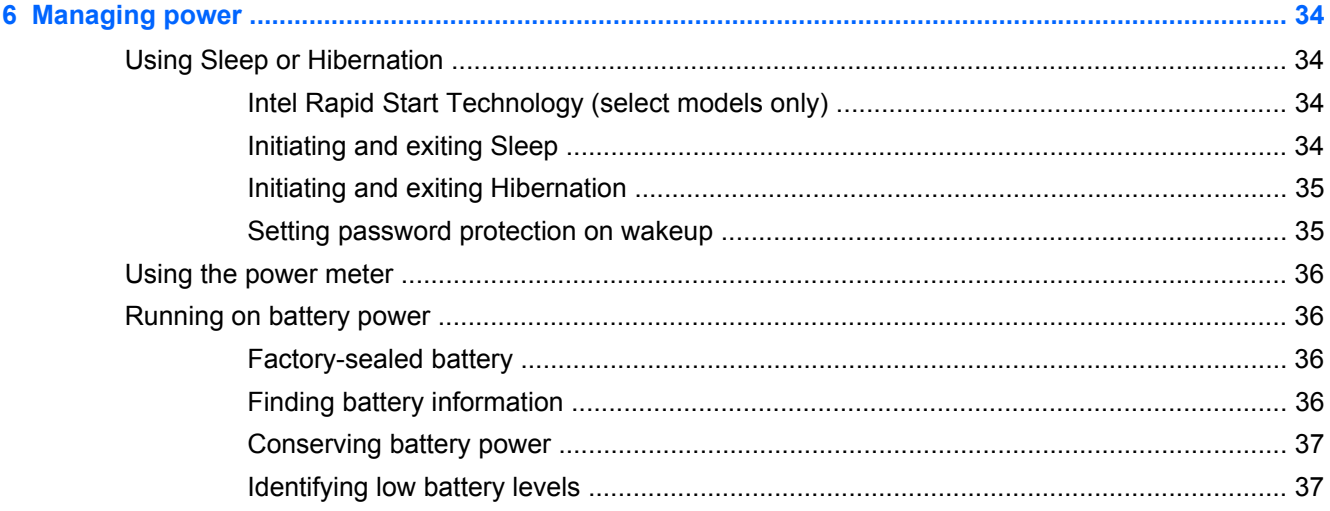

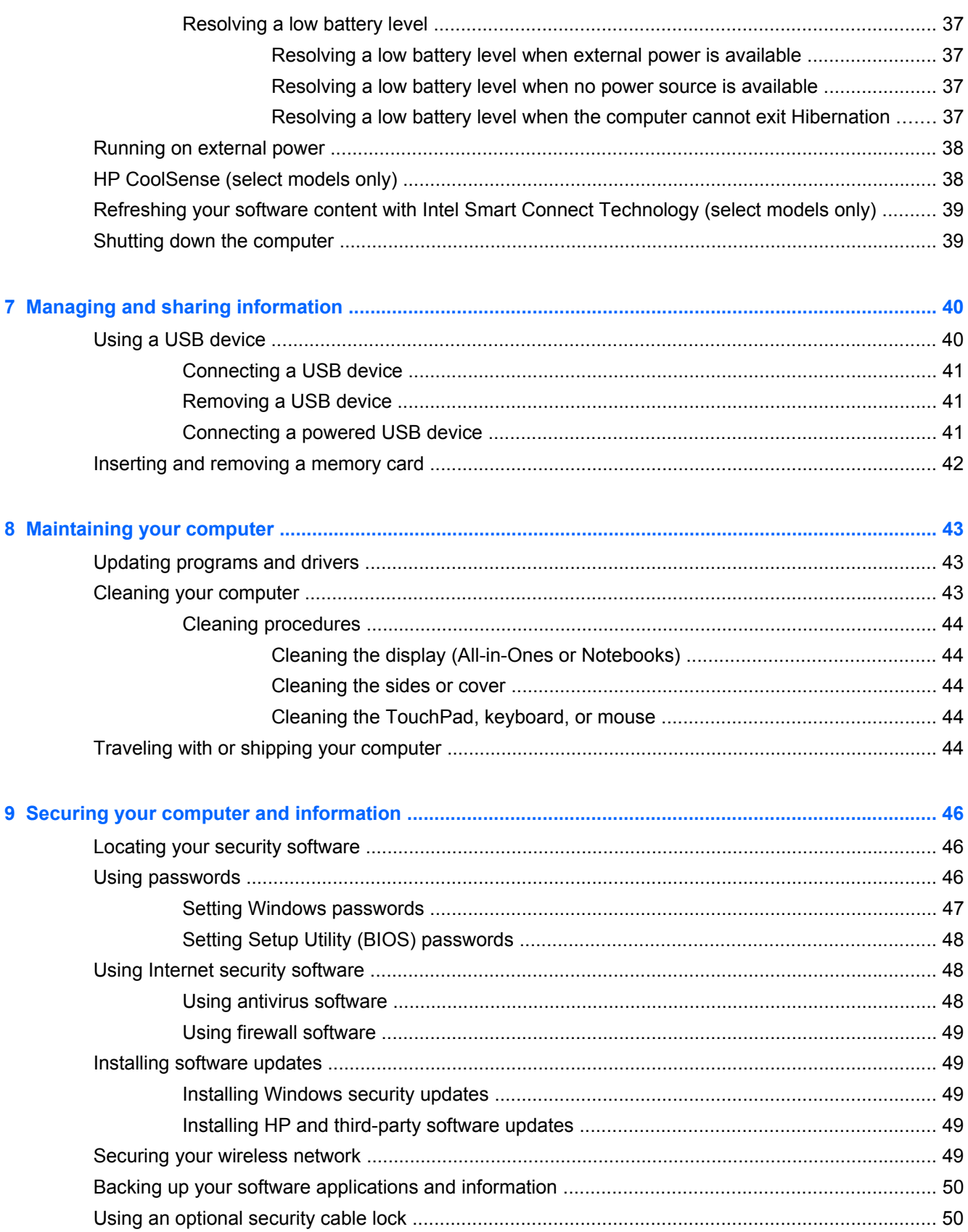

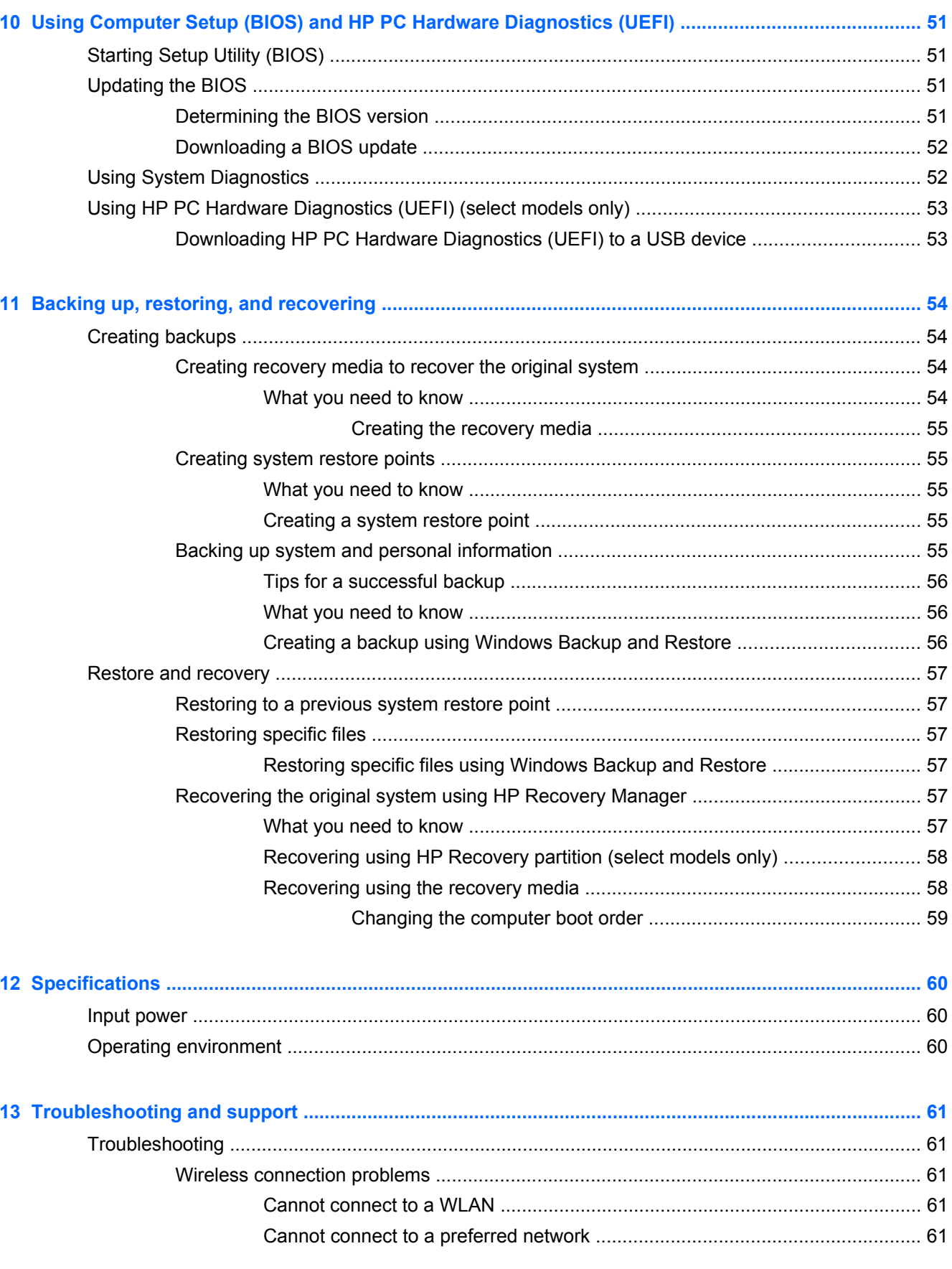

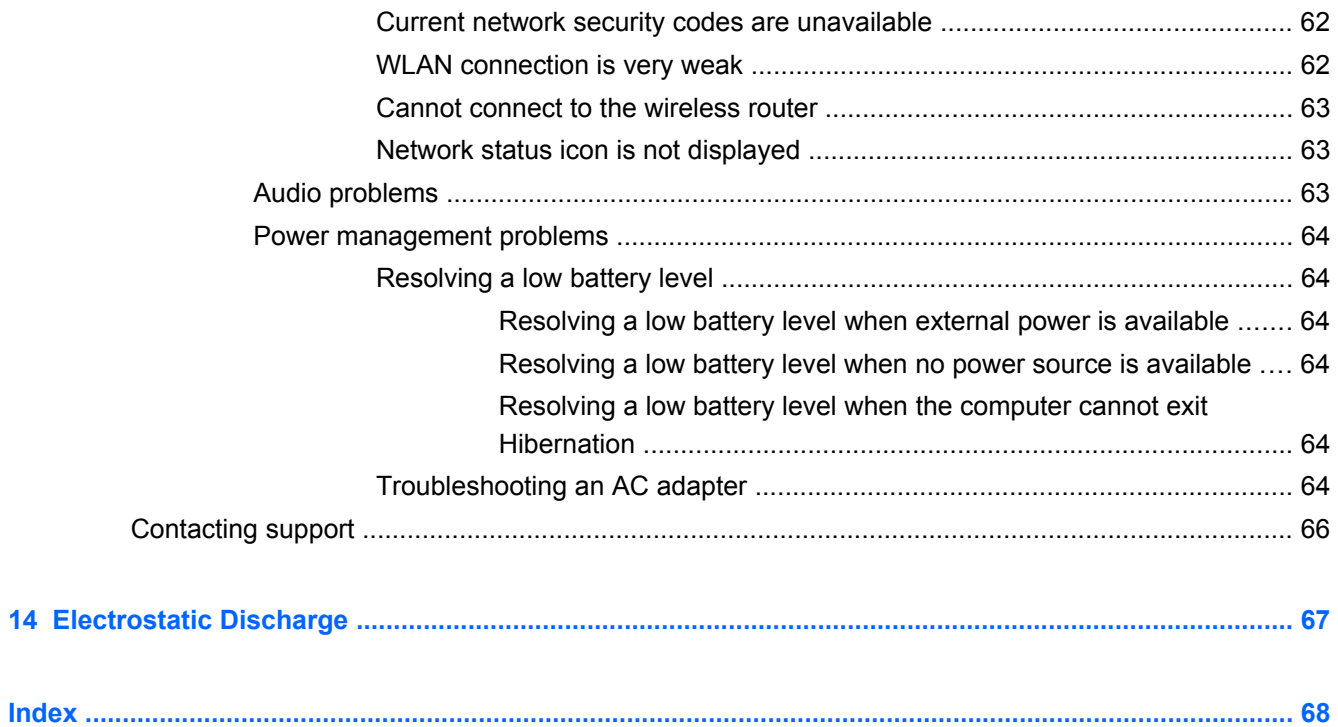

# <span id="page-10-0"></span>**1 Starting right**

This computer is a powerful tool designed to enhance your work and entertainment. Read this chapter to learn about best practices after you set up your computer, fun things to do with your computer, and where to find additional HP resources.

# **Best practices**

To protect your smart investment, after you set up and register the computer, we recommend the following steps:

- If you have not already done so, connect to a wired or wireless network. See details in [Connecting to a network on page 13.](#page-22-0)
- **•** Become familiar with the computer hardware and software. Go to **[Getting to know your computer](#page-12-0)** [on page 3](#page-12-0) and [Enjoying entertainment features on page 17](#page-26-0) for information.
- Update or purchase antivirus software. Learn more at [Using antivirus software on page 48](#page-57-0).
- Back up your hard drive by creating recovery discs or a recovery flash drive. See [Backing up,](#page-63-0) [restoring, and recovering on page 54](#page-63-0).

# **Fun things to do**

- You know you can watch a YouTube video on the computer. But did you know that you can also connect your computer to a TV and watch the video on TV? For more information, see [Connecting an HDMI device on page 21](#page-30-0).
- You know that you can listen to music on the computer. But did you know that you can also stream live radio to the computer and listen to music or talk radio from all over the world? See [Using audio on page 19.](#page-28-0)
- Experience music the way the artist intended, with deep controlled bass and clear, pure sound. See [Using Beats Audio on page 20.](#page-29-0)
- Whether you are an amateur or professional photographer or somewhere in between, Adobe® Photoshop® Lightroom® 5 is an intuitive, all-in-one solution for bringing out the best in your photographs. It includes powerful yet simple automatic adjustments and features as well as state-of-the-art advanced tools, allowing you to achieve amazing image quality. See [Editing](#page-28-0) [media in Adobe Photoshop Lightroom on page 19](#page-28-0).

# <span id="page-11-0"></span>**More HP resources**

You have already used *Setup Instructions* to turn on the computer and locate this guide. To locate resources that provide product details, how-to information, and more, use this table.

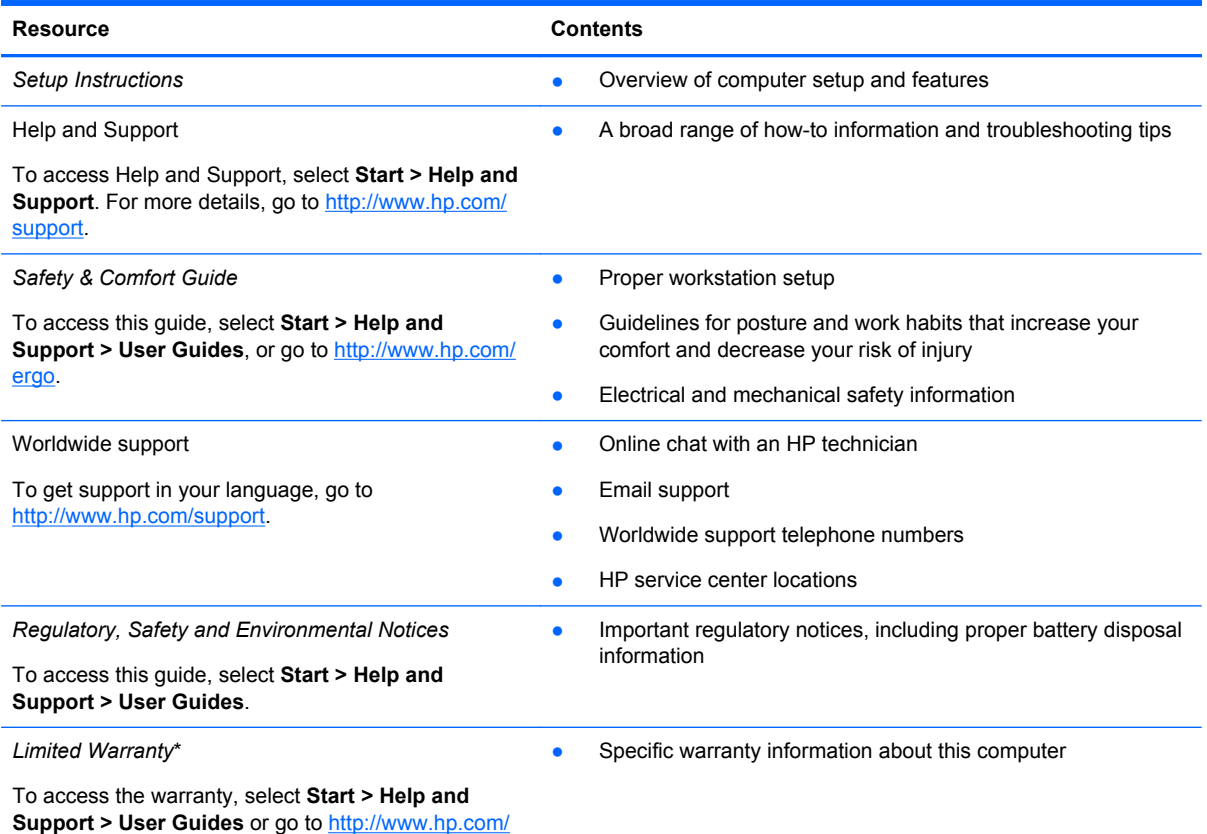

[go/orderdocuments.](http://www.hp.com/go/orderdocuments)

\*You can find the expressly provided HP Limited Warranty applicable to your product located with the user guides on your computer and/or on the CD/DVD provided in the box. In some countries/regions, HP may provide a printed HP Limited Warranty in the box. For countries/regions where the warranty is not provided in printed format, you may request a printed copy from<http://www.hp.com/go/orderdocuments> or write to:

- **North America**: Hewlett-Packard, MS POD, 11311 Chinden Blvd, Boise, ID 83714, USA
- **Europe, Middle East, Africa**: Hewlett-Packard, POD, Via G. Di Vittorio, 9, 20063, Cernusco s/Naviglio (MI), Italy
- **Asia Pacific**: Hewlett-Packard, POD, P.O. Box 200, Alexandra Post Office, Singapore 911507

When you request a printed copy of your warranty, please include your product number, warranty period (found on your service label), name, and postal address.

**IMPORTANT:** Do NOT return your HP product to the addresses above. For U.S. support, go to [http://www.hp.com/go/](http://www.hp.com/go/contactHP) [contactHP.](http://www.hp.com/go/contactHP) For worldwide support, go to [http://welcome.hp.com/country/us/en/wwcontact\\_us.html.](http://welcome.hp.com/country/us/en/wwcontact_us.html)

# <span id="page-12-0"></span>**2 Getting to know your computer**

# **Finding your hardware and software information**

### **▲** Select **Start > Computer**.

A list displays all of the storage devices installed in your computer, including optical drives, solid-state drives (SSD), or a secondary hard drive.

To find out what software is included on your computer, select **Start > All Programs**.

# <span id="page-13-0"></span>**Right side**

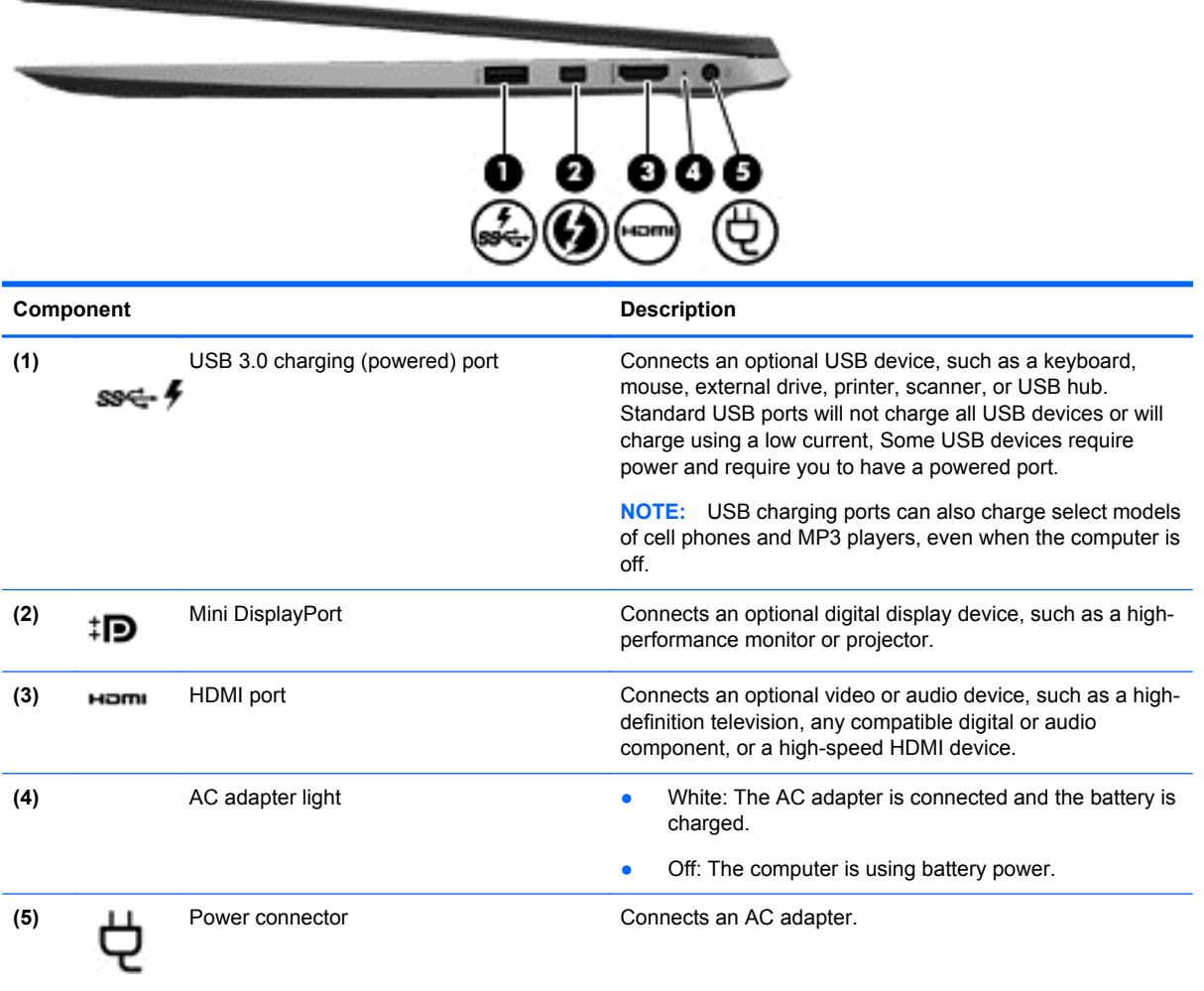

# <span id="page-14-0"></span>**Left side**

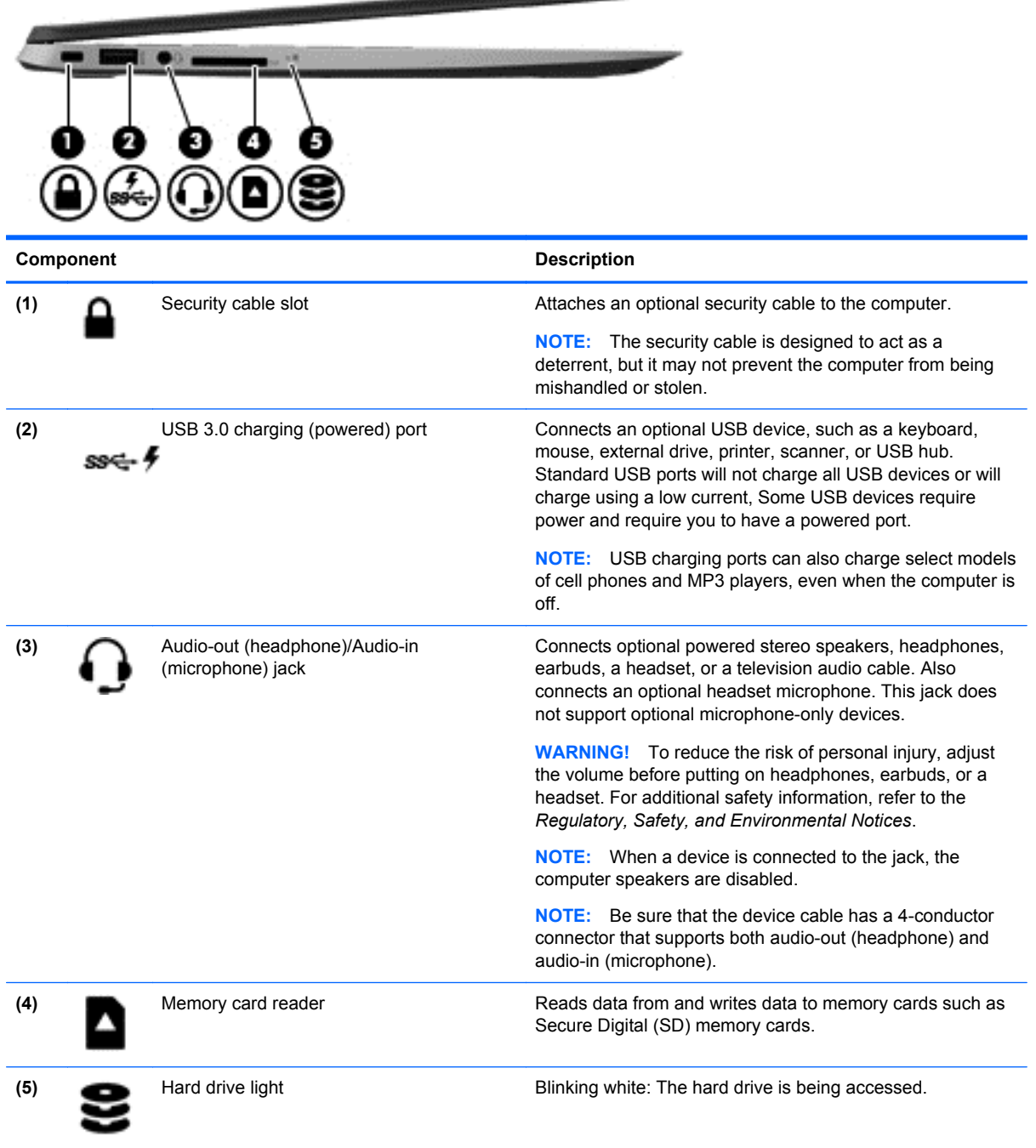

**Cars Printern Trees** 

# <span id="page-15-0"></span>**Display**

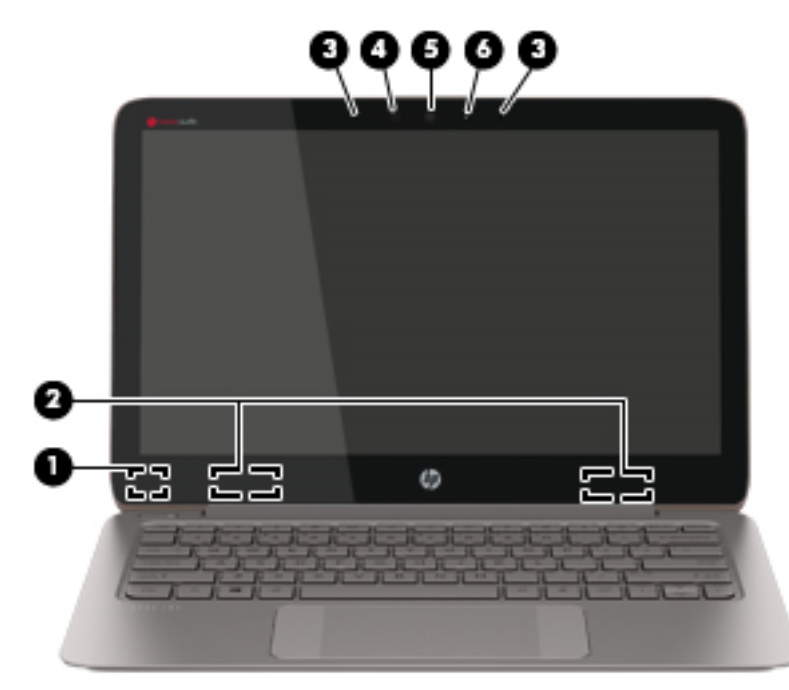

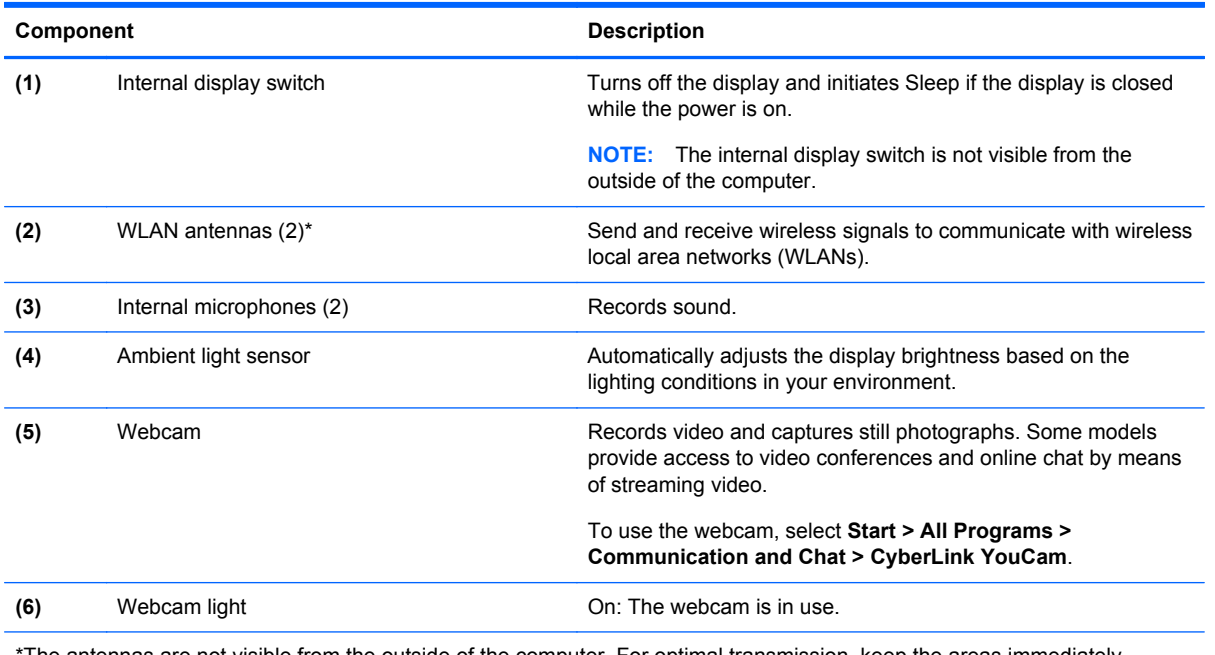

The antennas are not visible from the outside of the computer. For optimal transmission, keep the areas immediately around the antennas free from obstructions. For wireless regulatory notices, see the section of the *Regulatory, Safety, and Environmental Notices* that applies to your country or region. These notices are located in Help and Support.

# <span id="page-16-0"></span>**TouchPad**

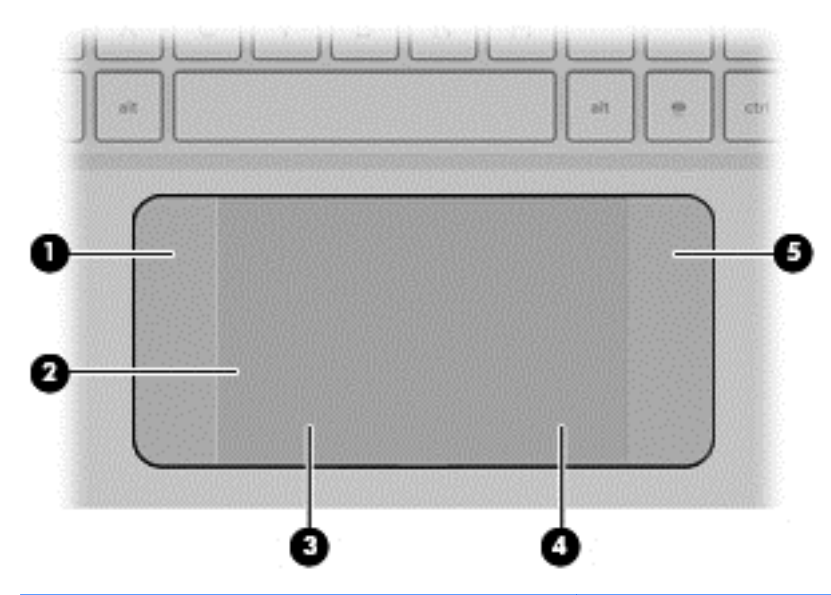

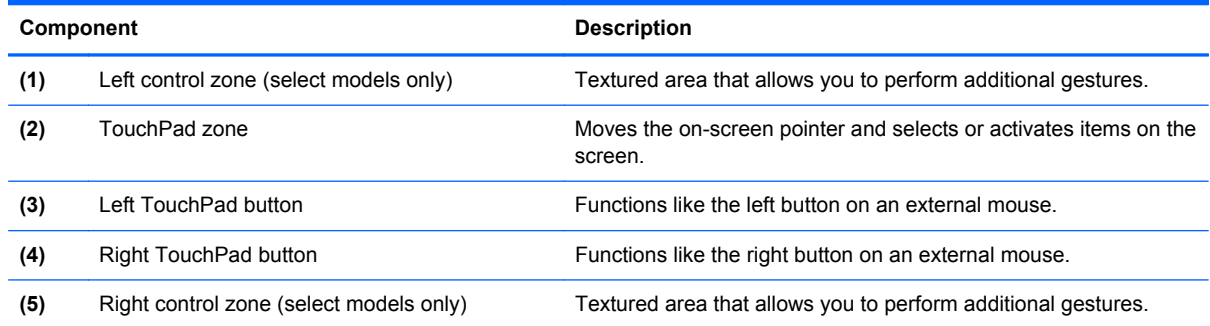

# <span id="page-17-0"></span>**Lights**

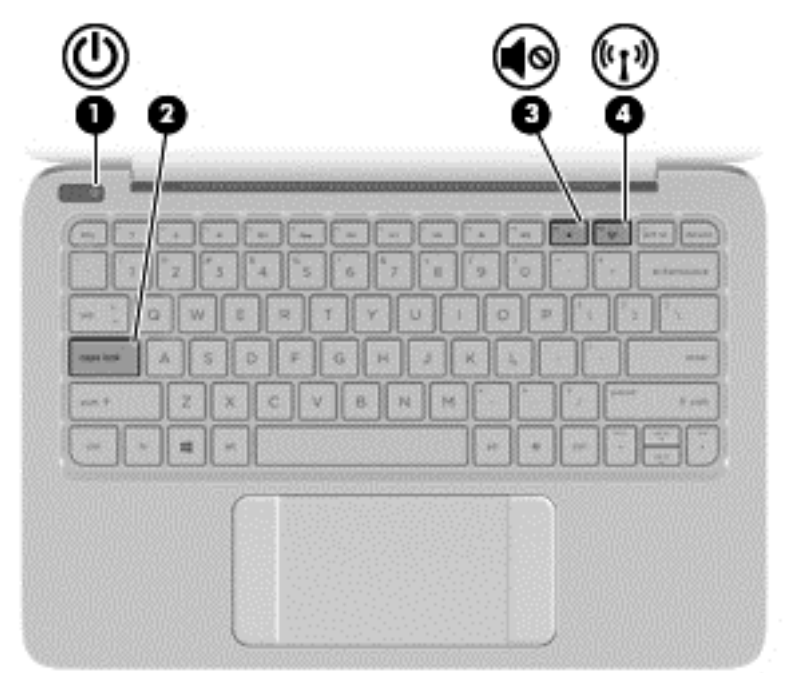

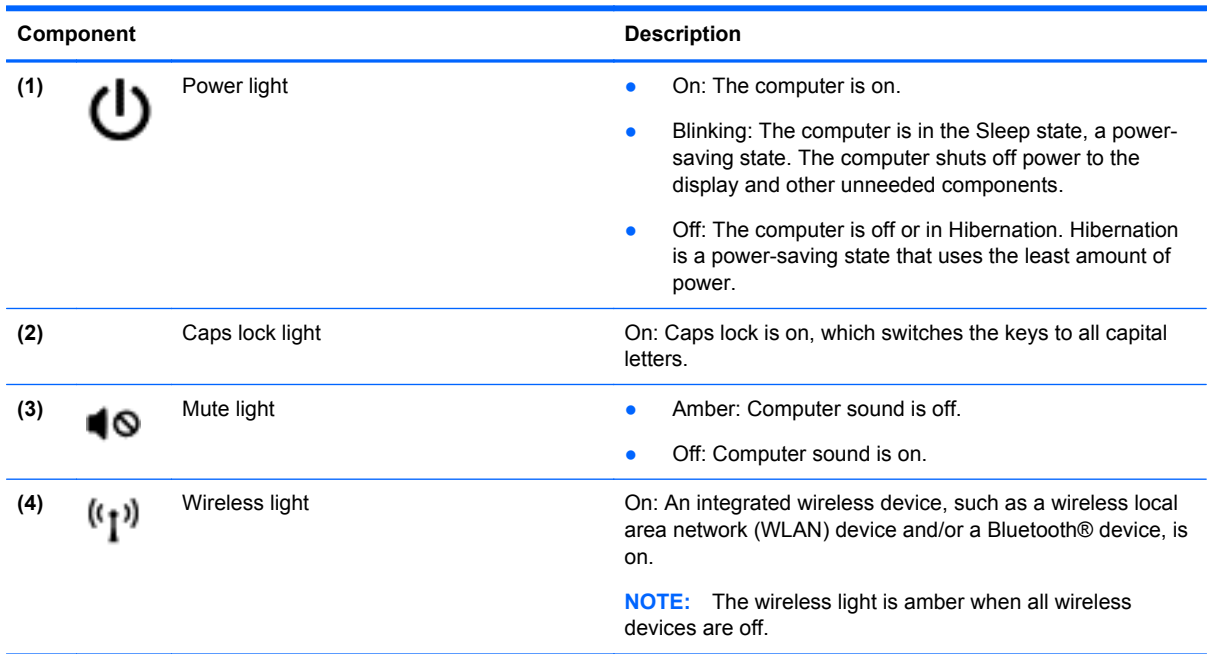

# <span id="page-18-0"></span>**Buttons**

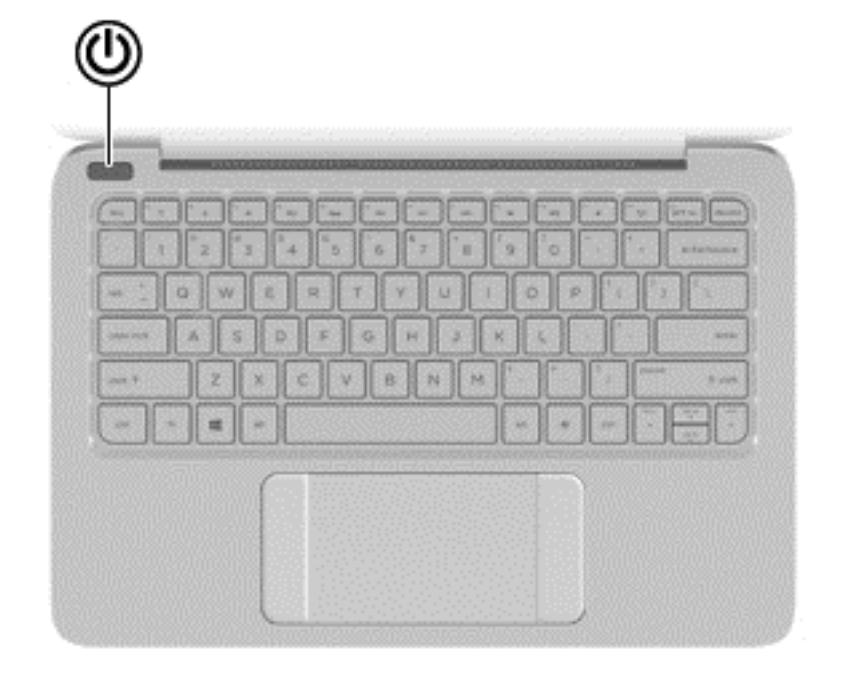

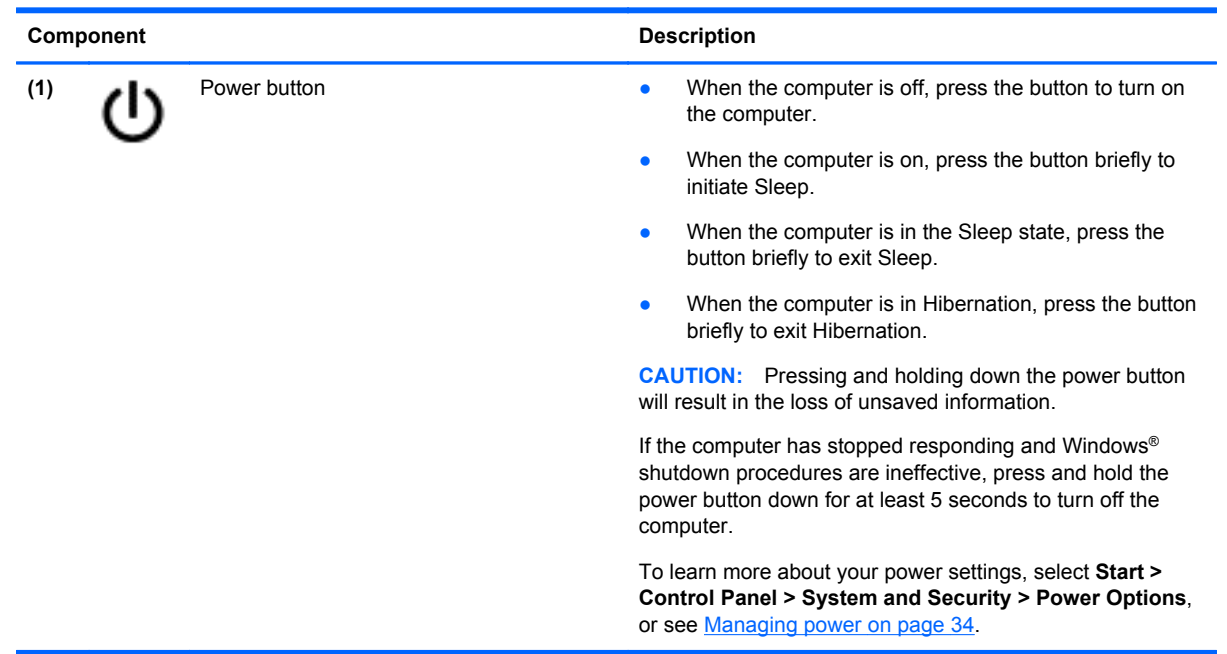

# <span id="page-19-0"></span>**Keys**

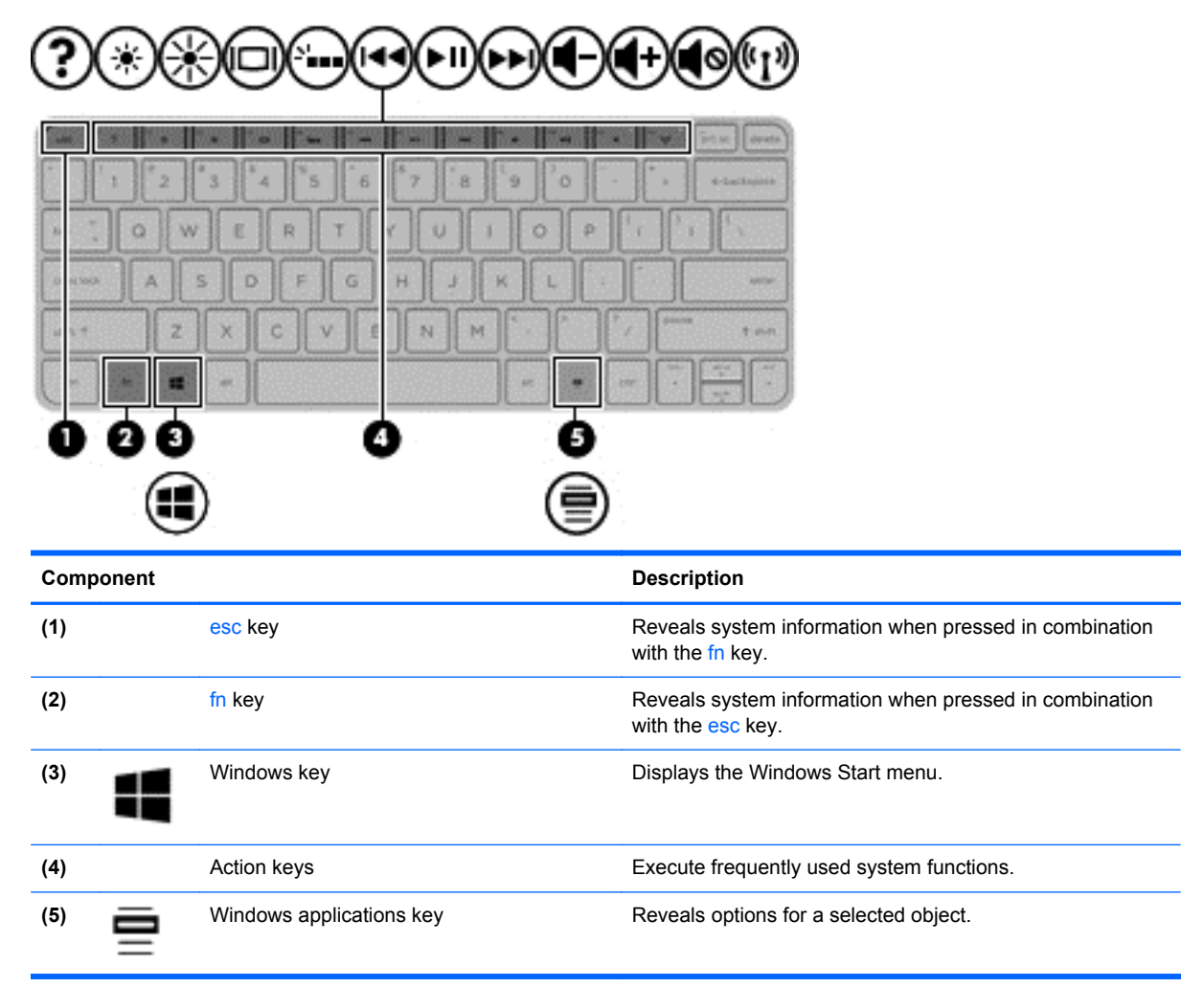

# <span id="page-20-0"></span>**Bottom**

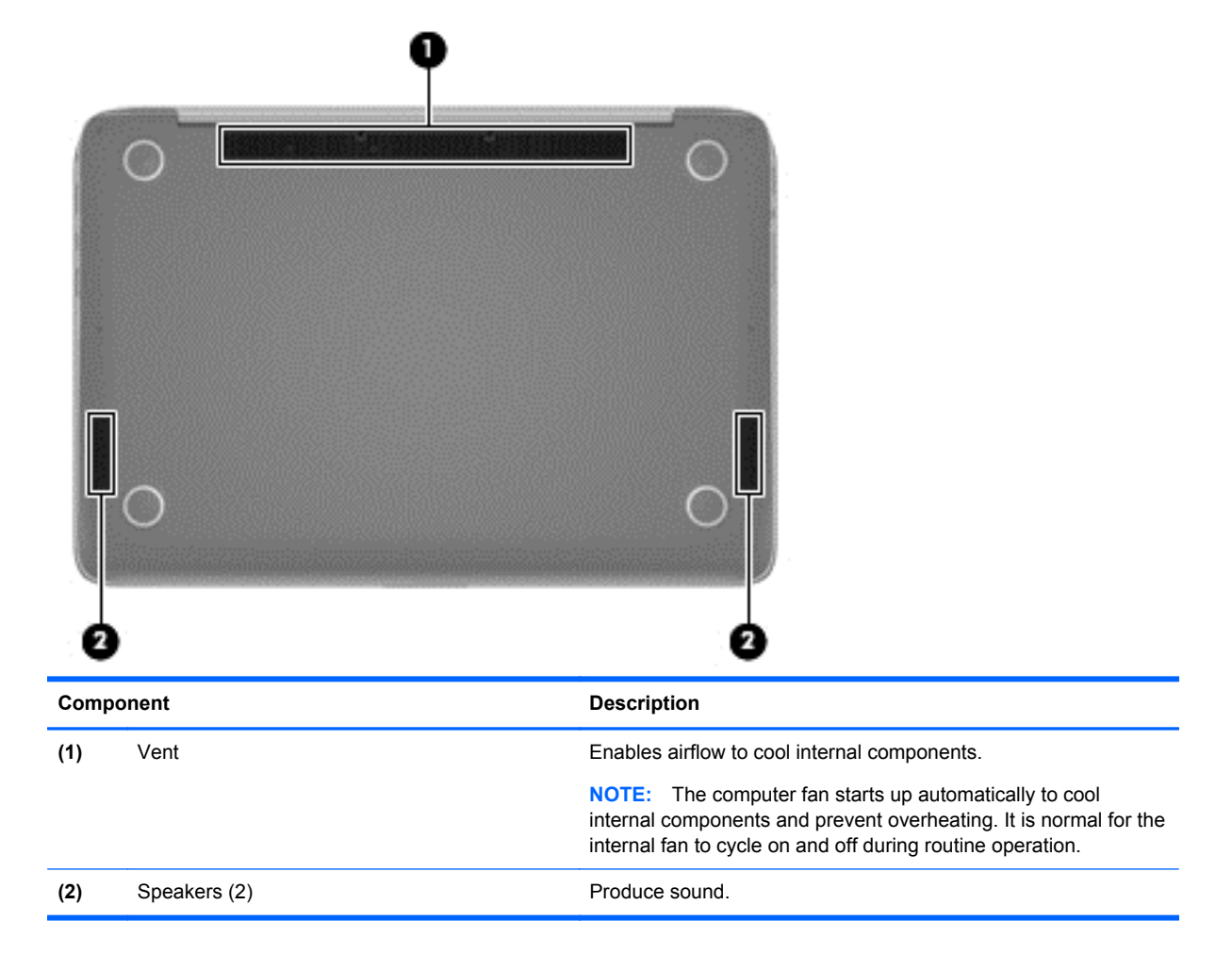

## **Labels**

The labels affixed to the computer provide information you may need when you troubleshoot system problems or travel internationally with the computer.

**IMPORTANT:** All labels described in this section will be located in one of 3 places depending on your computer model: Affixed to the bottom of the computer, located in the battery bay, or under the service door.

For help finding these locations, refer to [Getting to know your computer on page 3.](#page-12-0)

Service label—Provides important information to identify your computer. When contacting support, you will probably be asked for the serial number, and possibly for the product number or the model number. Locate these numbers before you contact support.

NOTE: Your service labels will resemble one of the examples shown below. Refer to the illustration that most closely matches the service label on your computer.

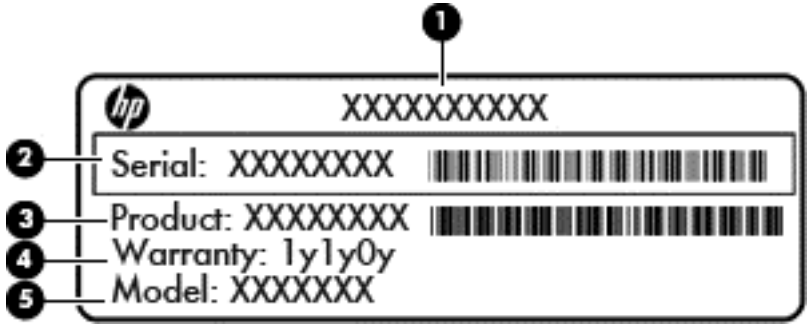

#### **Component**

**(1)** Product name **(2)** Serial number **(3)** Product number **(4)** Warranty period **(5)** Model number (select models only)

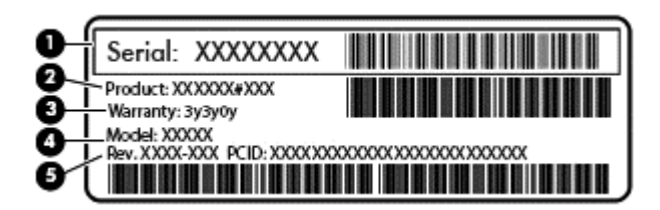

#### **Component**

- **(1)** Serial number
- **(2)** Product number
- **(3)** Warranty period
- **(4)** Model number (select models only)
- **(5)** Revision number
- Microsoft Certificate of Authenticity—Contains the Windows Product Key. You may need the Product Key to update or troubleshoot the operating system.
- Regulatory label(s)—Provide(s) regulatory information about the computer.
- Wireless certification label(s)—Provide(s) information about optional wireless devices and the approval markings for the countries or regions in which the devices have been approved for use.

# <span id="page-22-0"></span>**3 Connecting to a network**

Your computer can travel with you wherever you go. But even at home, you can explore the globe and access information from millions of websites using your computer and a wired or wireless network connection. This chapter will help you get connected to that world.

## **Connecting to a wireless network**

Wireless technology transfers data across radio waves instead of wires. Your computer may be equipped with one or more of the following wireless devices:

- Wireless local area network (WLAN) device—Connects the computer to wireless local area networks (commonly referred to as Wi-Fi networks, wireless LANs, or WLANs) in corporate offices, your home, and public places such as airports, restaurants, coffee shops, hotels, and universities. In a WLAN, the mobile wireless device in your computer communicates with a wireless router or a wireless access point.
- Bluetooth device (select models only)—Creates a personal area network (PAN) to connect to other Bluetooth-enabled devices such as computers, phones, printers, headsets, speakers, and cameras. In a PAN, each device communicates directly with other devices, and devices must be relatively close together—typically within 10 meters (approximately 33 feet) of each other.

For more information about wireless technology, see the information and website links provided in Help and Support.

### **Using the wireless controls**

You can control the wireless devices in your computer using these features:

- Wireless button, wireless switch, or wireless key (referred to in this chapter as the wireless button)
- Operating system controls

#### **Using the wireless button**

The computer has a wireless button, one or more wireless devices, and one wireless light, depending on the model. All of the wireless devices on your computer are enabled at the factory, so the wireless light is on (white) when you turn on the computer.

The wireless light indicates the overall power state of your wireless devices, not the status of individual devices. If the wireless light is white, at least one wireless device is on. If the wireless light is off, all wireless devices are off.

**NOTE:** On some models, the wireless light is amber when all wireless devices are off.

Because the wireless devices are enabled at the factory, you can use the wireless button to turn on or turn off the wireless devices simultaneously.

### <span id="page-23-0"></span>**Using operating system controls**

The Network and Sharing Center allows you to set up a connection or network, connect to a network, manage wireless networks, and diagnose and repair network problems.

To use operating system controls, select **Start > Control Panel > Network and Internet > Network and Sharing Center**.

For more information, select **Start > Help and Support**.

### **Using a WLAN**

With a WLAN device, you can access a wireless local area network (WLAN), which is composed of other computers and accessories that are linked by a wireless router or a wireless access point.

**NOTE:** The terms *wireless router* and *wireless access point* are often used interchangeably.

- A large-scale WLAN, such as a corporate or public WLAN, typically uses wireless access points that can accommodate a large number of computers and accessories and can separate critical network functions.
- A home or small office WLAN typically uses a wireless router, which allows several wireless and wired computers to share an Internet connection, a printer, and files without requiring additional pieces of hardware or software.

To use the WLAN device in your computer, you must connect to a WLAN infrastructure (provided through a service provider or a public or corporate network).

#### **Using an Internet service provider**

When you are setting up Internet access in your home, you must establish an account with an Internet service provider (ISP). To purchase Internet service and a modem, contact a local ISP. The ISP will help set up the modem, install a network cable to connect your wireless router to the modem, and test the Internet service.

NOTE: Your ISP will give you a user ID and a password to use for Internet access. Record this information and store it in a safe place.

### <span id="page-24-0"></span>**Setting up a WLAN**

To set up a WLAN and connect to the Internet, you need the following equipment:

- A broadband modem (either DSL or cable) **(1)** and high-speed Internet service purchased from an Internet service provider
- A wireless router **(2)** (purchased separately)
- A wireless computer **(3)**

**NOTE:** Some modems have a built-in wireless router. Check with your ISP to determine what type of modem you have.

The illustration below shows an example of a wireless network installation that is connected to the Internet.

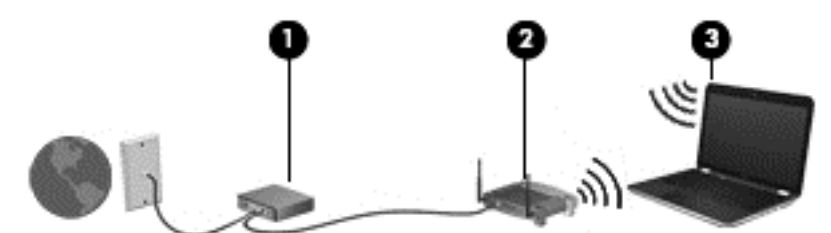

As your network grows, additional wireless and wired computers can be connected to the network to access the Internet.

For help in setting up your WLAN, see the information provided by your router manufacturer or your ISP.

#### **Configuring a wireless router**

For help in setting up a wireless router, see the information provided by your router manufacturer or your ISP.

**NOTE:** It is recommended that you initially connect your new wireless computer to the router by using the network cable provided with the router. When the computer successfully connects to the Internet, disconnect the cable, and access the Internet through your wireless network.

#### **Protecting your WLAN**

When you set up a WLAN or access an existing WLAN, always enable security features to protect your network from unauthorized access. WLANs in public areas (hotspots) like coffee shops and airports may not provide any security. If you are concerned about the security of your computer when connected to a hotspot, limit your network activities to email that is not confidential and basic Internet surfing.

Wireless radio signals travel outside the network, so other WLAN devices can pick up unprotected signals. Take the following precautions to protect your WLAN:

Use a firewall.

A firewall checks both information and requests that are sent to your network, and discards any suspicious items. Firewalls are available in both software and hardware. Some networks use a combination of both types.

• Use wireless encryption.

Wireless encryption uses security settings to encrypt and decrypt data that is transmitted over the network. For more information, see Help and Support.

### <span id="page-25-0"></span>**Connecting to a WLAN**

To connect to the WLAN, follow these steps:

**1.** Be sure that the WLAN device is on. If the device is on, the wireless light is white. If the wireless light is off, press the wireless button.

**NOTE:** The wireless light is amber when all wireless devices are off.

- **2.** Click the network status icon in the notification area, at the far right of the taskbar.
- **3.** Select your WLAN from the list.
- **4.** Click **Connect**.

If the WLAN is a security-enabled WLAN, you are prompted to enter a security code. Type the code, and then click **OK** to complete the connection.

NOTE: If no WLANs are listed, you may be out of range of a wireless router or access point.

**NOTE:** If you do not see the WLAN you want to connect to, click Open Network and Sharing **Center**, and then click **Set up a new connection or network**. A list of options is displayed, allowing you to manually search for and connect to a network or to create a new network connection.

After the connection is made, place the mouse pointer over the network status icon in the notification area, at the far right of the taskbar, to verify the name and status of the connection.

**NOTE:** The functional range (how far your wireless signals travel) depends on WLAN implementation, router manufacturer, and interference from other electronic devices or structural barriers such as walls and floors.

### **Using Bluetooth wireless devices (select models only)**

A Bluetooth device provides short-range wireless communications that replace the physical cable connections that traditionally link electronic devices such as the following:

- Computers (desktop, notebook, PDA)
- Phones (cellular, cordless, smart phone)
- Imaging devices (printer, camera)
- Audio devices (headset, speakers)
- **Mouse**

Bluetooth devices provide peer-to-peer capability that allows you to set up a personal area network (PAN) of Bluetooth devices. For information about configuring and using Bluetooth devices, see the Bluetooth software Help.

# <span id="page-26-0"></span>**4 Enjoying entertainment features**

Use your HP computer as an entertainment hub to socialize via the webcam, enjoy and manage your music, and download and watch movies. Or, to make your computer an even more powerful entertainment center, connect external devices like speakers, headphones, monitor, projector, TV, and high-definition devices.

# **Multimedia features**

Here are some of the entertainment features on your computer.

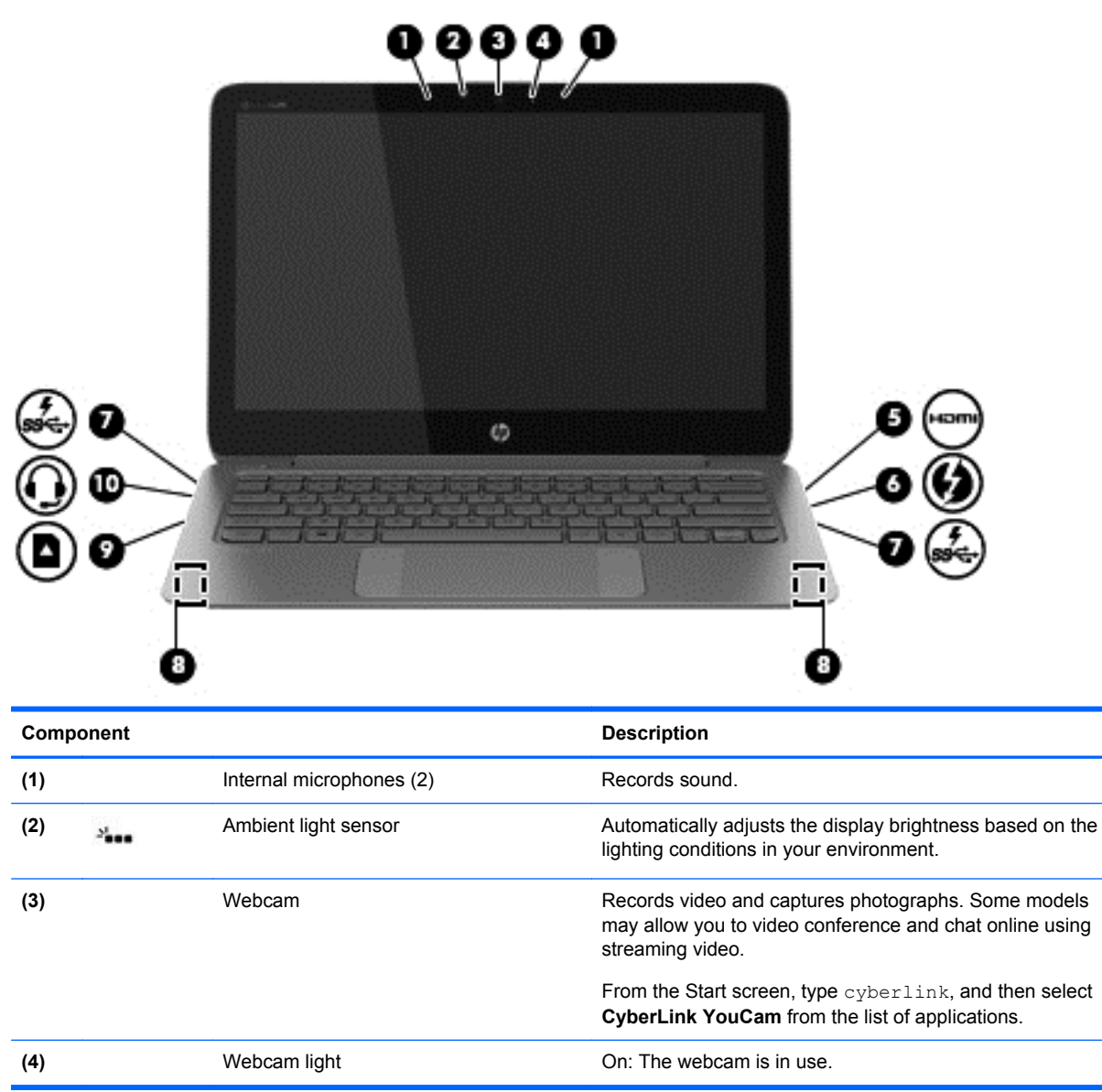

<span id="page-27-0"></span>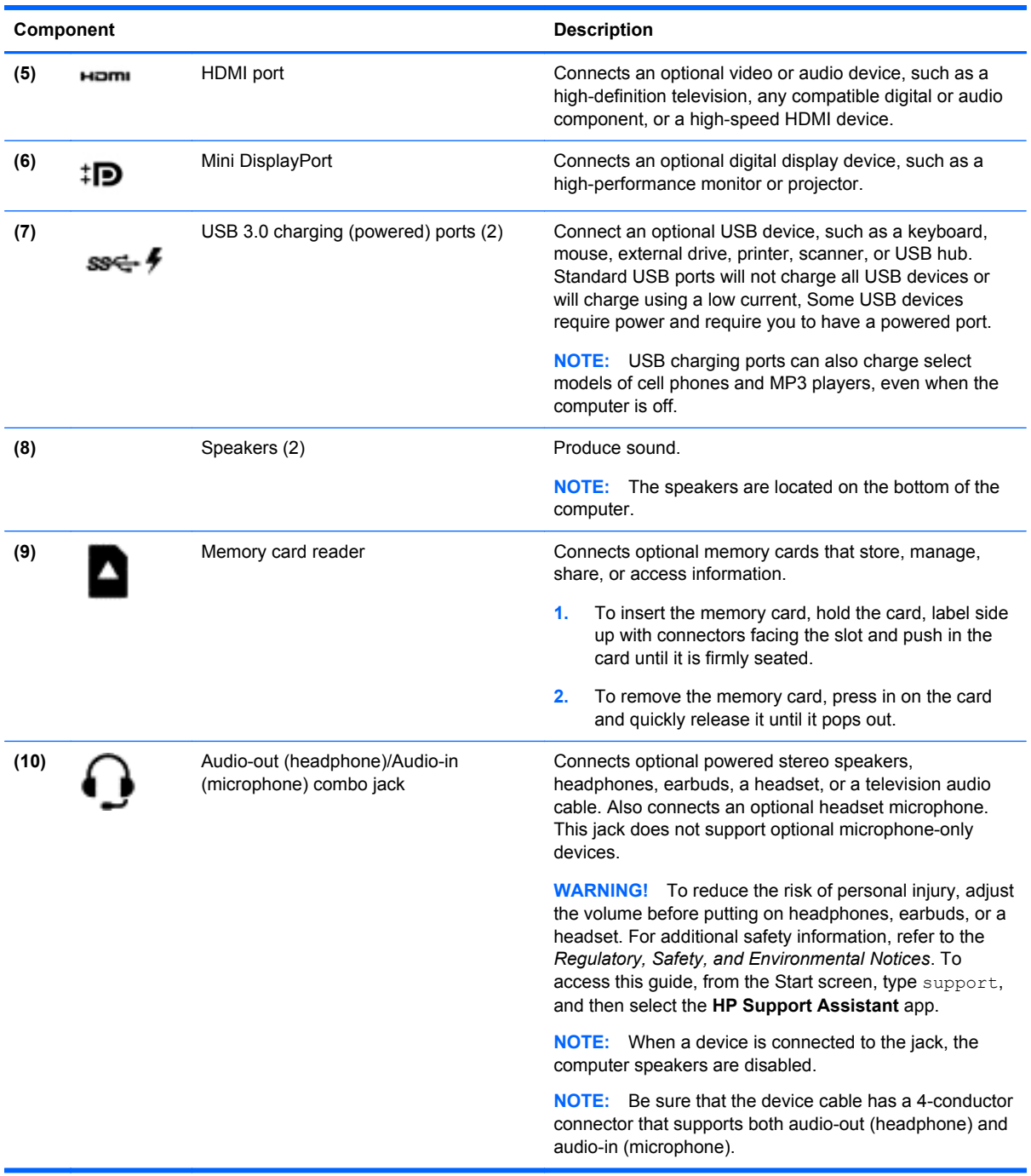

## **Using the webcam**

Your computer has an integrated webcam, a powerful social networking tool that allows you to communicate up close with friends and colleagues next door or on the other side of the world. With the webcam, you can stream video with your instant messaging software, capture and share video, and take still photos.

To start the webcam, select **Start > All Programs > Communication and Chat > CyberLink YouCam**.

For details about using the webcam, select **Start > Help and Support**.

# <span id="page-28-0"></span>**Editing media in Adobe Photoshop Lightroom**

Whether you are an amateur or professional photographer or somewhere in between, Adobe® Photoshop® Lightroom® 5 is an intuitive, all-in-one solution for bringing out the best in your photographs.

**TIP:** For more information on using Lightroom, go to [http://helpx.adobe.com/lightroom.html.](http://helpx.adobe.com/lightroom.html)

Lightroom allows you to easily remove defects and unwanted objects from your images, and automatically straighten tilted shots and share your photos.

- View and organize, perfect and process, print and share. Lightroom includes everything you need.
- Get the best from every pixel in your photos, whether you shot them with a professional camera or a camera phone. Lightroom includes a comprehensive set of advances tools for tone, contrast, color, noise reduction and more.
- Easily share whenever and however you want to show your images. Lightroom makes it easy with timesaving tools for sharing your work with friends, family, and clients.

### **Special features**

- **Upright: Straighten your tilted shots.**
- Advanced Healing Brush: Erase dust spots, splotches, and other flaws. Change the brush size and move it in precise paths to make unwanted scene elements disappear.
- **Video slide shows**: Easily share your work in elegant video slide shows that combine still images, video clips, and music in creative HD videos that can be viewed on almost any computer or device.

### **Using audio**

On your HP computer, you can play music CDs (external optical drive purchased separately), download and listen to music, stream audio content from the web (including radio), record audio, or mix audio and video to create multimedia. To enhance your listening enjoyment, attach external audio devices such as speakers or headphones.

### **Connecting speakers**

You can attach wired speakers to your computer by connecting them to a USB port or to the audioout (headphone)/audio-in (microphone) jack on your computer or on a docking station.

To connect *wireless* speakers to your computer, follow the device manufacturer's instructions. To connect high-definition speakers to the computer, see [Configuring HDMI audio settings on page 21.](#page-30-0) Before connecting speakers, lower the volume setting.

### **Connecting headphones and microphones**

You can connect wired headphones or headsets to the audio-out (headphone)/audio-in (microphone) jack on your computer. Many headsets with integrated microphones are commercially available. For best results when recording, speak directly into the microphone and record sound in a setting free of background noise.

<span id="page-29-0"></span>A **WARNING!** To reduce the risk of personal injury, lower the volume before putting on headphones, earbuds, or a headset. For additional safety information, see the *Regulatory, Safety and Environmental Notices*.

### **Checking the sound**

To check the audio functions on your computer, follow these steps:

- **1.** Select **Start > Control Panel > Hardware and Sound > Sound**.
- **2.** When the Sound window opens, click the **Sounds** tab. Under **Program Events**, select any sound event, such as a beep or alarm, and click the **Test** button.

You should hear sound through the speakers or through connected headphones.

To check the recording functions on your computer, follow these steps:

- **1.** Select **Start > All Programs > Accessories > Sound Recorder**.
- **2.** Click **Start Recording** and speak into the microphone. Save the file to your desktop.
- **3.** Open a multimedia program and play the recording.

To confirm or change the audio settings on your computer, select **Start > Control Panel > Hardware and Sound > Sound**.

## **Using Beats Audio**

Beats Audio is an enhanced audio feature that provides a deep, controlled bass while maintaining a clear sound. You can experience Beats Audio through the computer's internal speakers, through external speakers connected to a USB port, or through Beats Audio headphones connected to the headphone jack.

### **Accessing Beats Audio Control Panel**

Use Beats Audio Control Panel to view and manually control audio and bass settings.

**▲** To open Beats Audio Control Panel, select **Start > Hardware and Sound > Beats Audio Control Panel**.

### **Enabling and disabling Beats Audio**

**▲** To enable or disable Beats Audio, press the fn key in combination with the b key.

# **Using video**

Your computer is a powerful video device that enables you to watch streaming video from your favorite websites and download video and movies to watch on your computer when you are not connected to a network.

To enhance your viewing enjoyment, use one of the video ports on the computer to connect an external monitor, projector, or TV. Most computers have a video graphics array (VGA) port, which connects an analog video device. Some computers also have a high-definition multimedia interface (HDMI) port, which allows you to connect a high-definition monitor or TV.

**IMPORTANT:** Be sure that the external device is connected to the correct port on the computer, using the correct cable. Check the device manufacturer's instructions.

### <span id="page-30-0"></span>**Connecting an HDMI device**

To see the computer screen image on a high-definition TV or monitor, connect the high-definition device according to the following instructions.

To connect an HDMI device to your computer, you need an HDMI cable, sold separately.

To connect a high-definition TV or monitor to your computer:

**1.** Connect one end of the HDMI cable to the HDMI port on the computer.

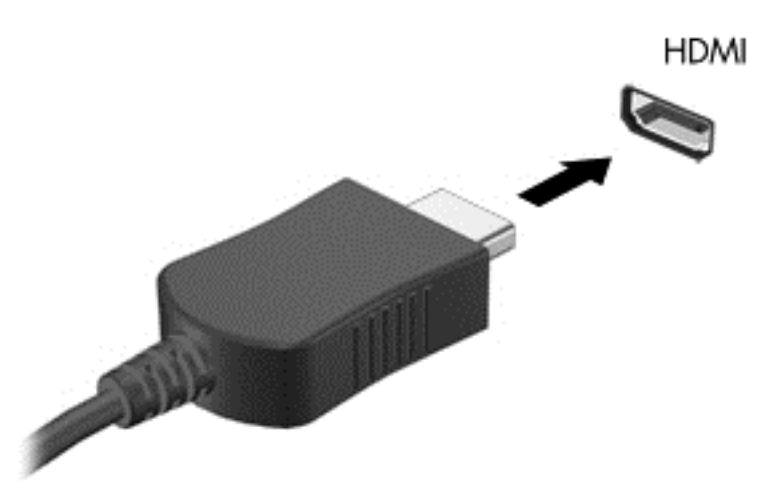

- **2.** Connect the other end of the cable to the high-definition TV or monitor.
- **3.** Press f4 to alternate the computer screen image between 4 display states:
	- **PC screen only:** View the screen image on the computer only.
	- **Duplicate:** View the screen image simultaneously on *both* the computer and the external device.
	- **Extend:** View the screen image extended across *both* the computer and the external device.
	- **Second screen only:** View the screen image on the external device only.

Each time you press f4, the display state changes.

#### **Configuring HDMI audio settings**

HDMI is the only video interface that supports high-definition video *and* audio. After you connect an HDMI TV to the computer, you can then turn on HDMI audio by following these steps:

- **1.** Right-click the **Speaker** icon in the notification area, at the far right of the taskbar, and then click **Playback devices**.
- **2.** On the Playback tab, click **Digital Output Device (HDMI)**.
- **3.** Click **Set Default**, and then click **OK**.

<span id="page-31-0"></span>To return the audio stream to the computer speakers, follow these steps:

- **1.** Right-click the **Speakers** icon in the notification area, at the far right of the taskbar, and then click **Playback devices**.
- **2.** On the Playback tab, click **Speakers**.
- **3.** Click **Set Default**, and then click **OK**.

### **Connecting a digital display device**

The Mini DisplayPort connects a digital display device such as a high-performance monitor or projector (cable purchased separately). The DisplayPort delivers higher performance than the VGA external monitor port and improves digital connectivity.

**1.** Connect the Mini DisplayPort connector on the cable to the matching port on your computer.

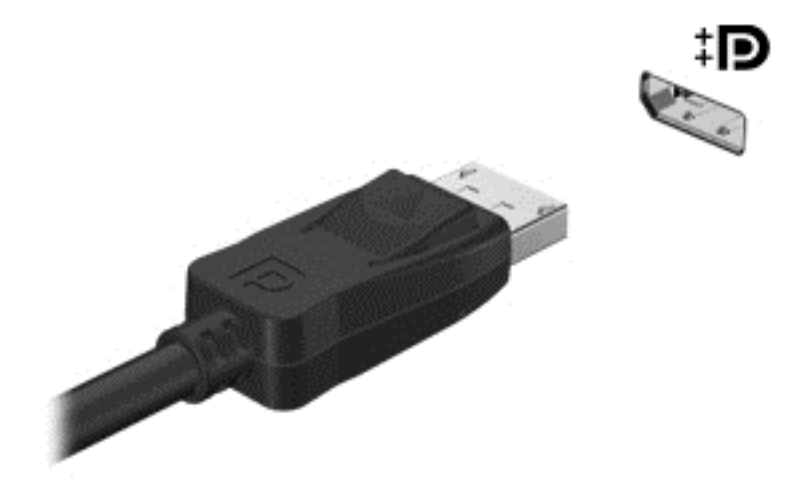

- **2.** Connect the other end of the cable to the digital display device.
- **3.** Press f4 to alternate the computer screen image between 4 display states:
	- **PC screen only:** View the screen image on the computer only.
	- **Duplicate:** View the screen image simultaneously on *both* the computer and external device.
	- **Extend:** View the screen image extended across *both* the computer and external device.
	- **Second screen only:** View the screen image on the external device only.

Each time you press f4, the display state changes.

**NOTE:** Adjust the screen resolution of the external device, especially if you choose the "Extend" option. From the Start screen, type control panel, and then select **Control Panel** from the list of applications. Select **Appearance and Personalization**. Under **Display**, select **Adjust screen resolution**.

### **View media in high-resolution display (select models only)**

Your computer has a stunning Full High Definition (FHD) or Quad High Definition (QHD) display that enhances the viewing experience with movies, games, and even everyday tasks in a whole new light. If your computer has a high-resolution display, you may want to adjust the display settings when working in older software programs that are not compatible with high resolution.

- If the text in apps is too small, try zooming in.
- For Web pages, press  $ctrl + / to zoom$  in and out.

**TIP:** If these steps do not work, go to the control panel display settings and change to a lower resolution when working in older software, or right-click on the desktop and select **Screen resolution**.

# <span id="page-33-0"></span>**5 Using the keyboard and pointing devices**

Your computer allows easy on-screen navigation. In addition to the keyboard, a TouchPad allows you to perform on-screen functions. Select models also have special action keys or hot key functions to perform routine tasks simply.

In addition to the pointing devices, such as a TouchPad, included with your computer, you can use an external USB mouse (purchased separately) by connecting it to one of the USB ports on the computer.

To customize pointing device settings, button configuration, click speed, and pointer options, select **Start > Control Panel** and type mouse in the search box in the upper right corner of the screen. Click **Mouse**.

### **Using the keyboard**

The keyboard allows you to type and the action keys and hot keys allow you to perform specific functions. For more details about the keyboard keys, see [Keys on page 10](#page-19-0).

NOTE: Depending on the country or region, your keyboard may have different keys and keyboard functions than those discussed in this section.

### **Using the action keys**

An action key performs an assigned function. The icon on each of the f1–f12 keys illustrates the assigned function for that key.

To use an action key function, press and hold the key.

The action key feature is enabled at the factory. You can disable this feature in Setup Utility (BIOS). See [Using Computer Setup \(BIOS\) and HP PC Hardware Diagnostics \(UEFI\) on page 51](#page-60-0) for instructions on opening Setup Utility (BIOS), and then follow the instructions at the bottom of the screen.

To activate the assigned function after disabling the action key feature, you must press the fn key in combination with the appropriate action key.

**CAUTION:** Use extreme care when making changes in Setup Utility. Errors can prevent the computer from operating properly.

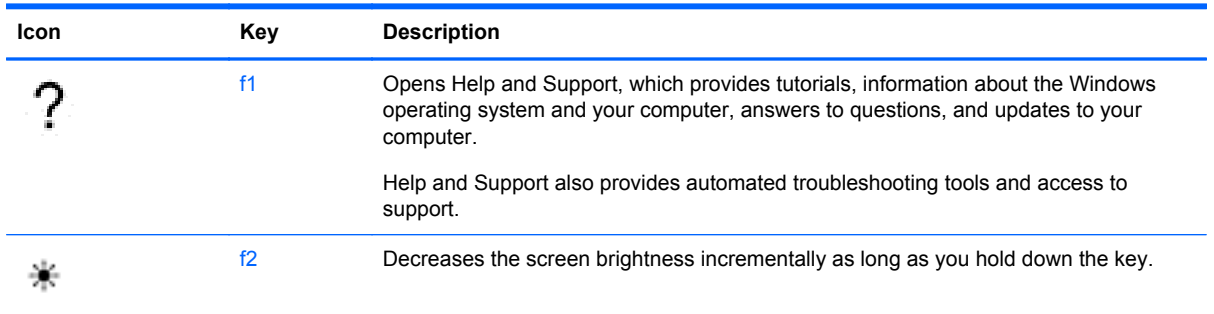

<span id="page-34-0"></span>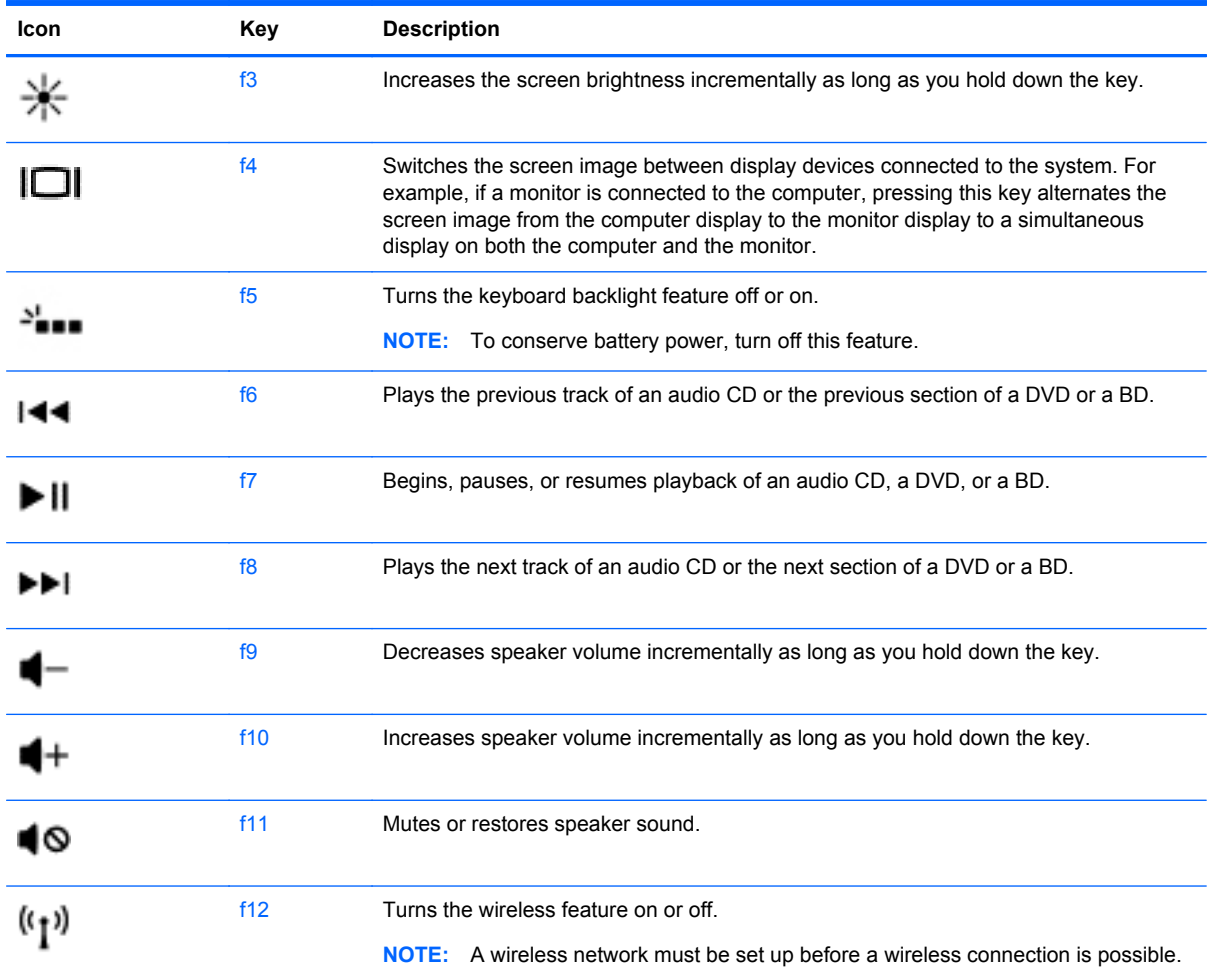

### **Using the hot keys**

A hot key is a combination of the fn key and the esc key.

To use a hot key:

**▲** Briefly press the fn key, and then briefly press the esc key.

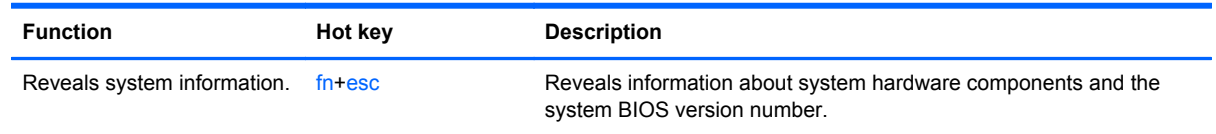

# **Navigating the screen**

You can navigate the computer screen in several ways:

- Touch gestures
- Keyboard and mouse

Touch gestures can be used on your computer TouchPad or on a touch screen.

<span id="page-35-0"></span>**NOTE:** An external USB mouse (purchased separately) can be connected to one of the USB ports on the computer.

Your computer has special action keys and hot key functions on the keyboard to perform routine tasks.

### **Selecting and opening**

To make an on-screen selection, use the tap function on the TouchPad.

• Point to an item on the screen, and then tap one finger on the TouchPad zone. Double-tap an item to open it.

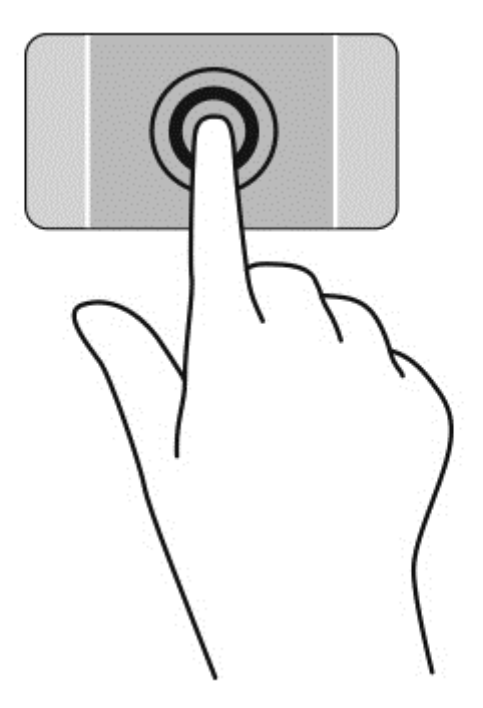
### **Using TouchPad gestures**

The TouchPad supports a variety of gestures that let your fingers swipe, pinch, and rotate to manipulate items on the desktop. To use TouchPad gestures, place two fingers on the TouchPad at the same time.

#### **NOTE:** TouchPad gestures are not supported in all programs.

To view the demonstration of a gesture:

- **1.** Select **Start > Control Panel > Hardware and Sound > Synaptics TouchPad**.
- **2.** Click a gesture to activate the demonstration.

To turn the gestures off or on:

- **1.** Select **Start > Control Panel > Hardware and Sound > Synaptics TouchPad**.
- **2.** Select the check box next to the gesture that you want to turn off or on.
- **3.** Click **Apply**, and then click **OK**.

### **Scrolling**

Scrolling is useful for moving up, down, or sideways on a page or image.

● Place two fingers slightly apart on the TouchPad zone and then drag them up, down, left, or right.

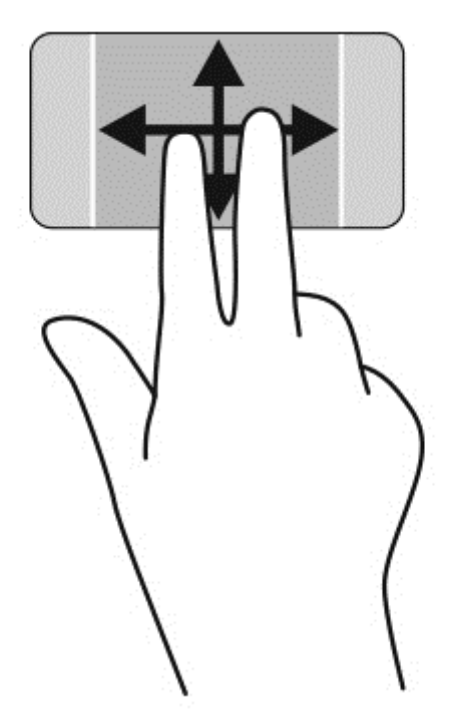

### **Pinching/zooming**

Pinching and zooming allow you to zoom in or out on images or text.

- Zoom out by placing two fingers apart on the TouchPad zone and then moving your fingers together.
- Zoom in by placing two fingers together on the TouchPad zone and then moving your fingers apart.

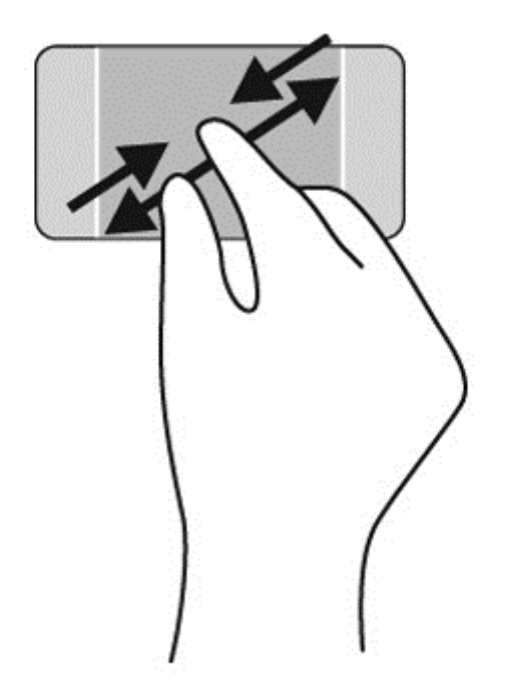

### **Rotating**

Rotating allows you to rotate items such as photos. To rotate, anchor your left forefinger in the TouchPad zone. Move the right forefinger around the anchored finger in a sweeping motion, moving from 12 o'clock to 3 o'clock. To reverse the rotation, move your right forefinger from 3 o'clock to 12 o'clock.

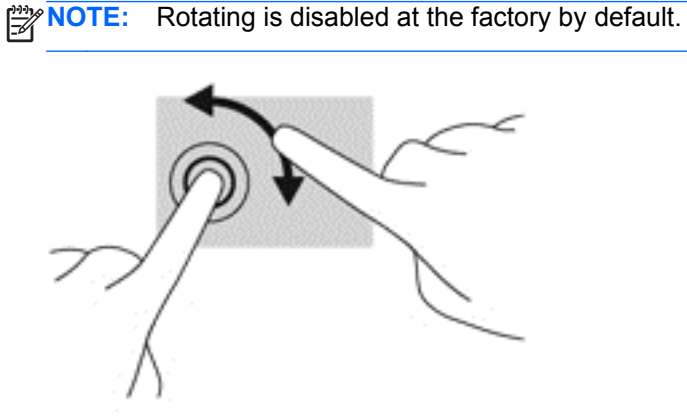

### **2–Finger Click**

2–finger click allows you to make menu selections for an object on the screen.

**NOTE:** Using 2-finger click is the same action as using right-click with the mouse.

**▲** Place two fingers on the TouchPad zone and press down to open the options menu for the selected object.

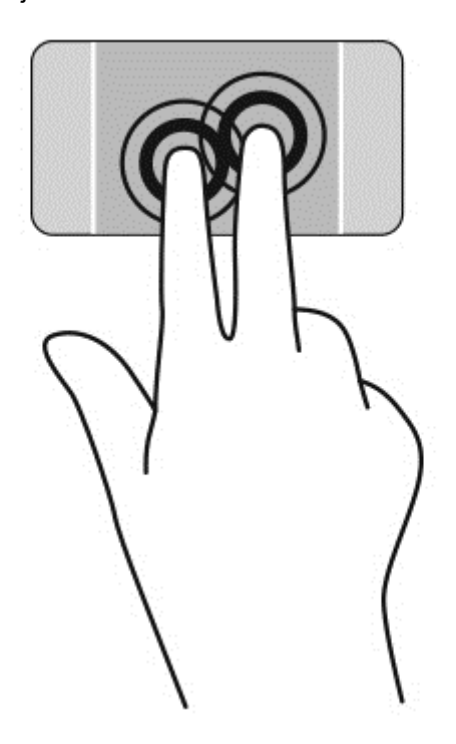

# **Using touch screen gestures**

A touch screen computer allows you to control items on the screen directly with your fingers.

**TIP:** On touch screen computers, you can perform the gestures on the screen or on the TouchPad. You can also perform on-screen actions with the keyboard and mouse.

### **Selecting**

To make an on-screen selection, use the tap function.

● Use one finger to tap an object on the screen. Double-tap an item to open it.

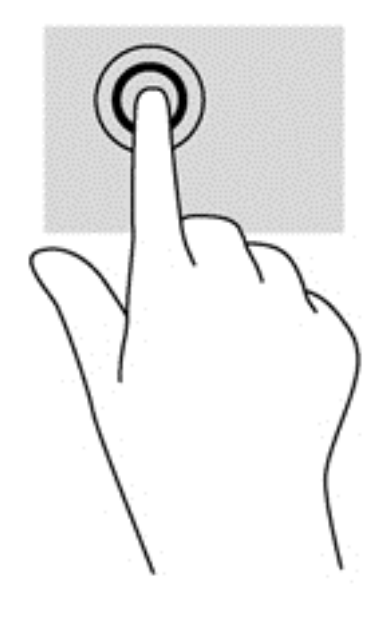

### **Scrolling and moving objects**

The one-finger slide is mostly used to pan or scroll through lists and pages, but you can use it for other interactions, too, such as moving an object.

● To scroll across the screen, lightly slide one finger across the screen in the direction you want to move.

**NOTE:** When many apps are revealed on the Start screen, you can slide your finger to move the screen left or right.

To drag, press and hold an object, and then drag the object to move it.

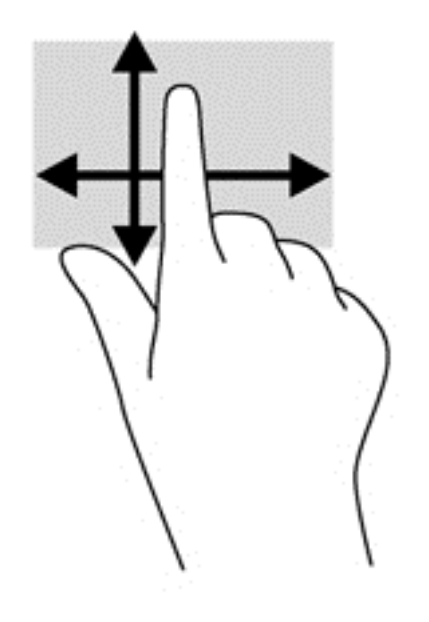

### **Pinching/zooming**

Pinching and zooming allows you to zoom out or in on images or text.

- Zoom out by placing two fingers apart on the display and then move your fingers together.
- Zoom in by placing two fingers together on the display and then move your fingers apart.

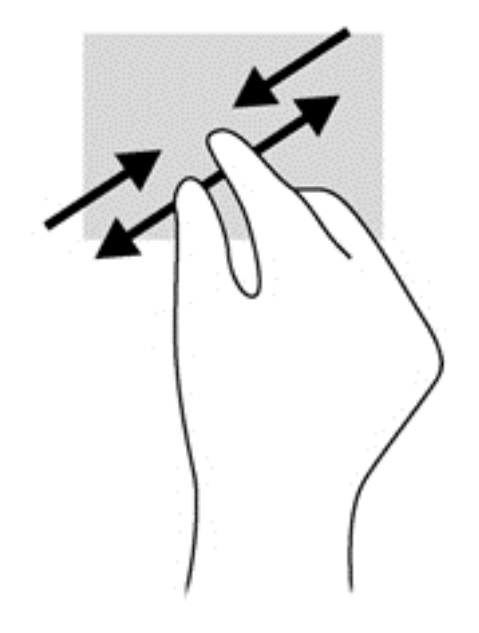

### **Rotating**

Rotating allows you to turn items such as photos.

• Anchor the forefinger of your left hand on the object you want to rotate. Using your right hand, slide your forefinger around in a sweeping motion from 12 o'clock to 3 o'clock. To reverse the rotation, move your forefinger from 3 o'clock to 12 o'clock.

**NOTE:** Rotate is intended for specific apps where you can manipulate an object or image. Rotate may not be functional for all apps.

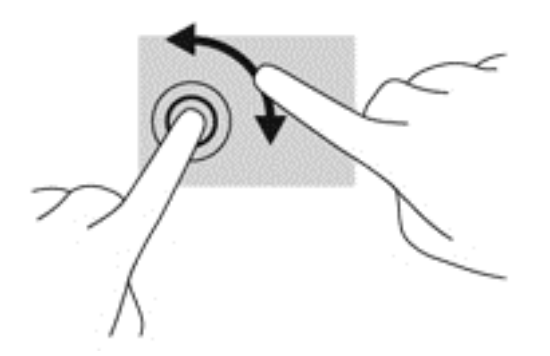

# **6 Managing power**

Your computer can operate on either battery power or external power. When the computer is running on battery power only and an AC power source is not available to charge the battery, it is important to monitor and conserve the battery charge. Your computer supports an optimal power plan to manage how your computer uses and conserves power so that computer performance is balanced with power conservation.

# **Using Sleep or Hibernation**

Microsoft Windows has two power-saving states, Sleep and Hibernation.

When Sleep is initiated, the screen clears, and your work is saved to memory, allowing you to resume your work faster than when you exit Hibernation. If the computer is in the Sleep state for an extended period or if the battery reaches a critical battery level while in the Sleep state, the computer initiates Hibernation.

In the Hibernation state, your work is saved to a hibernation file on the hard drive and the computer turns off.

A **CAUTION:** To reduce the risk of possible audio and video degradation, loss of audio or video playback functionality, or loss of information, do not initiate Sleep or Hibernation while reading from or writing to a disc or an external memory card.

**NOTE:** You cannot initiate any type of networking connection or perform any computer functions while the computer is in the Sleep state or in Hibernation.

### **Intel Rapid Start Technology (select models only)**

For select models, the Intel Rapid Start Technology (RST) feature is enabled by default. Rapid Start Technology allows your computer to resume quickly from inactivity.

Rapid Start Technology manages your power-saving options as follows:

- Sleep—Rapid Start Technology allows you to select the Sleep state. To exit from Sleep, press any key, activate the TouchPad, or briefly press the power button.
- Hibernation—Rapid Start Technology initiates Hibernation after a period of computer inactivity while the computer is in the Sleep state or when the battery reaches a critical level. After Hibernation is initiated, press the power button to resume your work.

**NOTE:** Rapid Start Technology can be disabled in Setup Utility (BIOS). If you want to be able to initiate Hibernation yourself, you must enable user-initiated Hibernation using Power Options. See [Initiating and exiting Hibernation on page 35](#page-44-0).

### **Initiating and exiting Sleep**

The system is set at the factory to initiate Sleep after a specific period of inactivity, depending on whether the computer is running on battery power or on external power.

Power settings and timeouts can be changed using Power Options in Windows Control Panel.

<span id="page-44-0"></span>With the computer on, you can initiate Sleep in any of the following ways:

- Briefly press the power button.
- Close the display.
- Select **Start**, click the arrow next to the Shut down button, and then click **Sleep**.

To exit Sleep:

- Briefly press the power button.
- If the display is closed, open the display.
- Press a key on the keyboard.
- Tap or swipe the TouchPad.

When the computer exits Sleep, the power lights turn on and the computer displays the screen as it was when you stopped working.

**NOTE:** If you have set the computer to require a password on wakeup, you must enter your Windows password before the computer redisplays your work.

### **Initiating and exiting Hibernation**

The system is set at the factory to initiate Hibernation after a specific period of inactivity, depending on whether the computer is running on battery power or on external power, or when the battery reaches a critical battery level.

Power settings and timeouts can be changed in Windows Control Panel.

To initiate Hibernation, select **Start**, click the arrow next to the Shut down button, and then click **Hibernate**.

To exit Hibernation, briefly press the power button.

The power lights turn on and the computer returns to the screen where you stopped working.

NOTE: If you have set a password to be required on wakeup, you must enter your Windows password before the computer will return to the screen.

#### **Setting password protection on wakeup**

To set the computer to prompt for a password when exiting Sleep or Hibernation, follow these steps:

- **1.** Select **Start > Control Panel > System and Security > Power Options**.
- **2.** In the left pane, click **Require a password on wakeup**.
- **3.** Click **Change Settings that are currently unavailable**.
- **4.** Click **Require a password (recommended)**.

**NOTE:** If you need to create a user account password or change your current user account password, click **Create or change your user account password**, and then follow the onscreen instructions.

**5.** Click **Save changes**.

# <span id="page-45-0"></span>**Using the power meter**

The power meter allows you to quickly access power settings and view the remaining battery charge.

- To display the percentage of remaining battery charge and the current power plan, move the pointer over the Power Meter icon, at the far right of the taskbar.
- To access Power Options, or to change the power plan, click the Power Meter icon and select an item from the list.

Different power meter icons indicate whether the computer is running on battery or external power. The battery icon displays a message if the battery reaches a low or critical battery level.

## **Running on battery power**

When a charged battery is in the computer and the computer is not plugged into external power, the computer runs on battery power. If the computer has a charged battery installed and the AC adapter is disconnected from the computer, the computer automatically switches to battery power and the display brightness decreases to conserve battery life. The battery in the computer slowly discharges when the computer is off and unplugged from external power.

Computer battery life varies, depending on power management settings, programs running on the computer, display brightness, external devices connected to the computer, and other factors.

### **Factory-sealed battery**

**IMPORTANT:** Do not attempt to remove or replace the factory-sealed battery. Removing or replacing the battery could affect your warranty coverage. If the battery is no longer holding a charge, contact support.

Your computer has an internal, rechargeable battery that can be replaced only by an authorized service provider. For information about keeping your battery in good condition, see [Conserving](#page-46-0) [battery power on page 37](#page-46-0). To monitor the status of your battery, or if the battery is no longer holding a charge, run Battery Check in Help and Support. To access battery information, from the Start screen, select **Start** > **Help and Support** > **Learn** > **Power Plans: Frequently Asked Questions**. If Battery Check indicates that your battery should be replaced, contact support.

The battery in this product cannot be easily replaced by users themselves. HP recommends that you contact support to have the battery replaced.

### **Finding battery information**

Help and Support provides the following tools and information about the battery:

- **Battery Check tool in Help and Support to test battery performance**
- Information about calibration, power management, and proper care and storage to maximize battery life
- Information about battery types, specifications, life cycles, and capacity

To access battery information, select **Start > Help and Support > Learn > Power Plans: Frequently Asked Questions**.

### <span id="page-46-0"></span>**Conserving battery power**

Use the following tips for conserving battery power and maximizing battery life:

- Lower the brightness on the display.
- Select the **Power saver** setting in Power Options.
- Turn off wireless devices when you are not using them.
- Disconnect unused external devices that are not plugged into an external power source, such as an external hard drive connected to a USB port.
- Stop, disable, or remove any external memory cards that you are not using.
- Before you leave your computer, initiate Sleep or Hibernation, or shut down the computer.

### **Identifying low battery levels**

When a battery that is the sole power source for the computer reaches a low or critical battery level, the following behavior occurs:

The battery light (select models only) indicates a low or critical battery level.

 $-$  or  $-$ 

The power meter icon on the Windows desktop shows a low or critical battery notification.

**NOTE:** For additional information about the power meter, see [Using the power meter](#page-45-0) [on page 36](#page-45-0).

The computer performs the following actions when the battery reaches a critical level:

- If Hibernation is disabled and the computer is on or in the Sleep state, the computer remains briefly in the Sleep state, and then shuts down and loses any unsaved information.
- If Hibernation is enabled and the computer is on or in the Sleep state, the computer initiates Hibernation.

### **Resolving a low battery level**

#### **Resolving a low battery level when external power is available**

- Connect an AC adapter.
- Connect an optional docking or expansion device.
- Connect an optional power adapter purchased as an accessory from HP.

#### **Resolving a low battery level when no power source is available**

Save your work and shut down the computer.

#### **Resolving a low battery level when the computer cannot exit Hibernation**

When the computer lacks sufficient power to exit Hibernation, follow these steps:

- **1.** Connect the AC adapter to the computer and to power.
- **2.** Exit Hibernation by pressing the power button.

# **Running on external power**

For information about connecting to AC power, see the *Setup Instructions* provided in the computer box.

The computer does not use battery power when the computer is connected to external power with an approved AC adapter or an optional docking/expansion device.

**A WARNING!** To reduce potential safety issues, use only the AC adapter provided with the computer, a replacement AC adapter provided by HP, or a compatible AC adapter purchased from HP.

Connect the computer to external power under any of the following conditions:

A **WARNING!** Do not charge the computer battery while you are onboard an aircraft.

- When charging or calibrating a battery
- When installing or modifying system software
- When writing information to a disc (select models only)
- When running Disk Defragmenter on computers with internal hard drives
- When performing a backup or recovery

When you connect the computer to external power:

- The battery begins to charge.
- The display brightness increases.
- The Power Meter icon in the notification area changes appearance.

When you disconnect external power, the following events occur:

- The computer switches to battery power.
- The display brightness automatically decreases to save battery life.
- The Power Meter icon in the notification area changes appearance.

## **HP CoolSense (select models only)**

HP CoolSense **X** automatically detects when the computer is not in a stationary position and adjusts performance and fan settings to keep the surface temperature of your computer at the optimum level of comfort.

When HP CoolSense is off, the position of the computer is not detected and the performance and fan options remain at the factory setting. As a result, the surface temperature of the computer may be higher than it would be with HP CoolSense on.

To turn CoolSense off or on, follow these steps:

- **1.** Select **Start > Control Panel > Hardware and Sound > HP CoolSense**.
- **2.** Select **On** or **Off**.

# **Refreshing your software content with Intel Smart Connect Technology (select models only)**

When the computer is in the Sleep state, Intel® Smart Connect Technology periodically causes the computer to exit Sleep. If a network connection is available, Smart Connect updates open apps such as your email inboxes, social network sites, and news pages and then returns the computer to the Sleep state. Smart Connect also syncs content that you have created offline, such as emails. When the computer exits Sleep, you have immediate access to your updated information.

**▲** To enable this feature or manually adjust the settings, select **Start** > **All Programs** > **Intel** > **Intel Smart Connect Technology**.

## **Shutting down the computer**

A CAUTION: Unsaved information is lost when the computer shuts down.

The Shut down command closes all open programs, including the operating system, and then turns off the display and computer.

Shut down the computer under any of the following conditions:

- When you are connecting an external hardware device that does not connect to a USB or video port
- When the computer will be unused and disconnected from external power for an extended period

Although you can shut down the computer with the power button, the recommended procedure is to use the Windows Shut down command:

NOTE: If the computer is in the Sleep state or in Hibernation, you must first exit Sleep or Hibernation before shutdown is possible.

**1.** Save your work and close all open programs.

**2.** Select **Start > Shut down**.

If the computer is unresponsive and you are unable to use the preceding shutdown procedures, try the following emergency procedures in the sequence provided:

- Press ctrl+alt+delete, and then click the **Shut down** icon on the display.
- Press and hold the power button for at least 5 seconds.
- Disconnect the computer from external power.

# **7 Managing and sharing information**

Drives are digital storage devices that help you store, manage, share, and access information. Your computer has an internal hard drive that stores your computer's software, operating system, as well as providing storage for all of your personal files.

For added capacity or functionality, connect an external drive (purchased separately), such as an optical drive or hard drive, or insert a memory card to import information directly from your phone or camera. A USB flash drive, connected to the Universal Serial Bus (USB) port on your computer, also allows quick data transfer. Some devices use the computer's power to run; others have their own power source. Some devices come with software that must be installed.

- **NOTE:** For information about connecting external wireless devices, see [Connecting to a network](#page-22-0) [on page 13](#page-22-0).
- NOTE: For more information about required software and drivers, or to learn which computer port to use, see the manufacturer's instructions.

# **Using a USB device**

Most computers have more than one USB port, because this versatile interface allows you to connect numerous kinds of external devices—such as a USB keyboard, mouse, external drive, printer, scanner, or USB hub—to your computer.

Your computer has more than one type of USB port. See [Getting to know your computer on page 3](#page-12-0) for the types of USB ports you have on this computer. Be sure to purchase devices that are compatible with your computer.

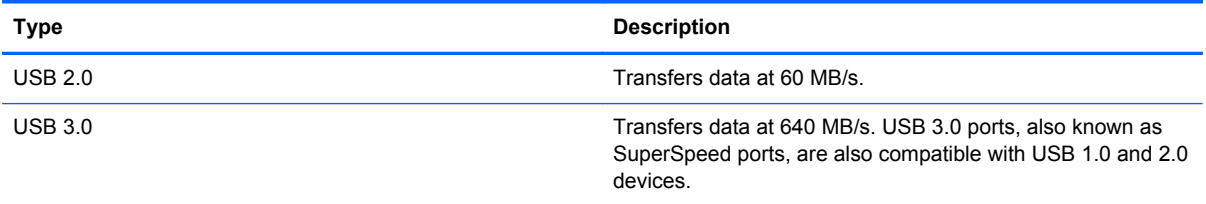

### **Connecting a USB device**

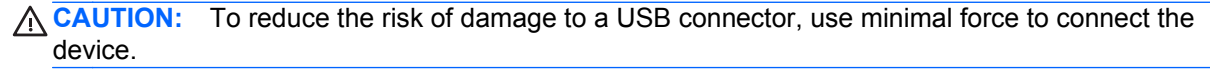

**▲** Connect the USB cable for the device to the USB port.

**NOTE:** The USB port on your computer may look slightly different from the illustration in this section.

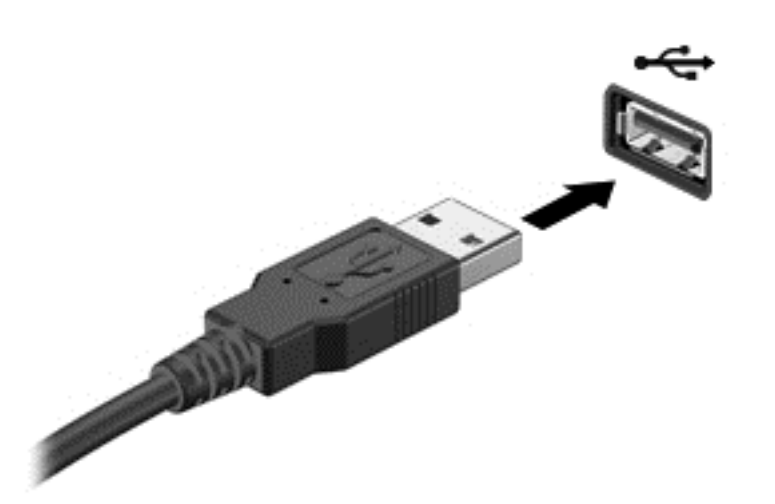

A sound indicates that the device has been detected.

**NOTE:** The first time you connect a USB device, a message in the notification area lets you know that the device is recognized by the computer.

### **Removing a USB device**

**A CAUTION:** To reduce the risk of damage to a USB connector, do not pull on the cable to remove the USB device.

**CAUTION:** To reduce the risk of loss of information or an unresponsive system, use the following procedure to safely remove the USB device.

1. To remove a USB device, save your information and close all programs associated with the device.

2. Click the remove hardware icon in the notification area, at the far right of the taskbar, and then follow the on-screen instructions.

3. Remove the device.

### **Connecting a powered USB device**

A CAUTION: To reduce the risk of damage to the equipment when connecting a powered device, be sure that the device is turned off and its AC power cord is unplugged.

- **1.** Connect the device to the computer.
- **2.** Plug the device power cord into a grounded AC outlet.
- **3.** Turn on the device.

To disconnect an unpowered external device, stop the device, and then disconnect it from the computer. To disconnect a powered external device, turn off the device, disconnect it from the computer, and then unplug the AC power cord.

# **Inserting and removing a memory card**

To insert a memory card:

- **CAUTION:** To reduce the risk of damage to the memory card connectors, use minimal force to insert a memory card.
	- **1.** Hold the card label-side up, with the connectors facing the computer.
	- **2.** Insert the card into the memory card reader, and then press in on the card until it is firmly seated.

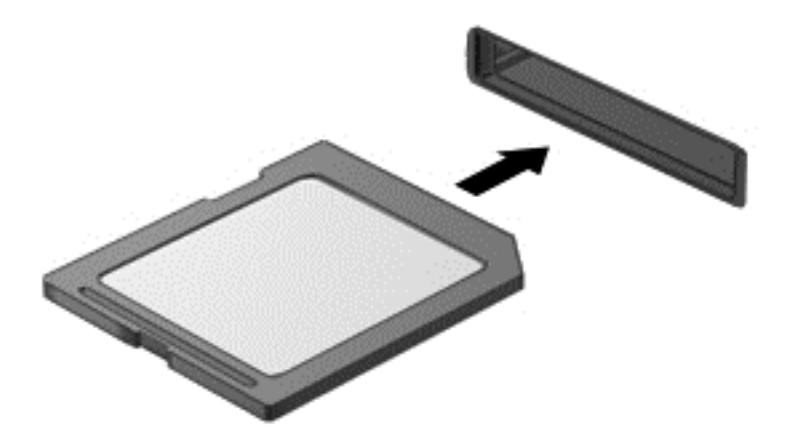

A sound indicates that the device has been detected, and a menu of options displays.

To remove a memory card:

**CAUTION:** To reduce the risk of loss of data or an unresponsive system, use the following procedure to safely remove the digital card.

- **1.** Save your information and close all programs associated with the memory card.
- **2.** Click the remove hardware icon in the notification area, at the far right of the taskbar. Then follow the on-screen instructions.
- **3.** Press in on the card **(1)**, and then remove it from the slot **(2)**.

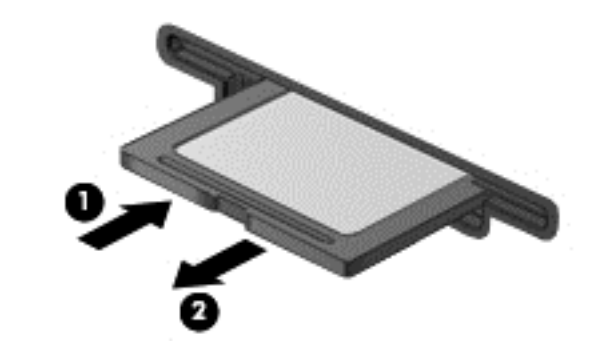

**NOTE:** If the card is not ejected, pull the card out of the slot.

# <span id="page-52-0"></span>**8 Maintaining your computer**

It is important to perform regular maintenance to keep your computer in optimal condition. This chapter provides information about updating your programs and drivers, instructions for cleaning your computer, and tips for traveling with your computer.

# **Updating programs and drivers**

HP recommends that you update your programs and drivers on a regular basis to the latest versions. Updates can resolve issues and bring new features and options to your computer. Technology is always changing, and updating programs and drivers allows your computer to run the latest technology available. For example, older graphics components might not work well with the most recent gaming software. Without the latest driver, you would not be getting the most out of your equipment.

Go to<http://www.hp.com/support>to download the latest versions of HP programs and drivers. In addition, register to receive automatic update notifications when they become available.

## **Cleaning your computer**

Use the following products to safely clean your computer:

- Dimethyl benzyl ammonium chloride 0.3 percent maximum concentration (For example: Disposable wipes, which come in a variety of brand names.)
- Alcohol-free glass cleaning fluid
- Water with mild soap solution
- Dry microfiber cleaning cloth or a chamois (static-free cloth without oil)
- Static-free cloth wipes
- **CAUTION:** Avoid strong cleaning solvents that can permanently damage your computer. If you are not sure that a cleaning product is safe for your computer, check the product contents to make sure that ingredients such as alcohol, acetone, ammonium chloride, methylene chloride, and hydrocarbons are not included in the product.

Fibrous materials, such as paper towels, can scratch the computer. Over time, dirt particles and cleaning agents can get trapped in the scratches.

### **Cleaning procedures**

Follow the procedures in this section to safely clean your computer.

**WARNING!** To prevent electric shock or damage to components, do not attempt to clean your computer while it is turned on.

Turn off the computer.

Disconnect AC power.

Disconnect all powered external devices.

A CAUTION: To prevent damage to internal components, do not spray cleaning agents or liquids directly on any computer surface. Liquids dripped on the surface can permanently damage internal components.

#### **Cleaning the display (All-in-Ones or Notebooks)**

Gently wipe the display using a soft, lint-free cloth moistened with an *alcohol-free* glass cleaner. Be sure that the display is dry before closing the display.

#### **Cleaning the sides or cover**

To clean the sides or cover, use a soft microfiber cloth or chamois moistened with one of the cleaning solutions listed previously or use an acceptable disposable wipe.

**NOTE:** When cleaning the cover of the computer, use a circular motion to aid in removing dirt and debris.

#### **Cleaning the TouchPad, keyboard, or mouse**

- A **WARNING!** To reduce the risk of electric shock or damage to internal components, do not use a vacuum cleaner attachment to clean the keyboard. A vacuum cleaner can deposit household debris on the keyboard surface.
- **A CAUTION:** To prevent damage to internal components, do not allow liquids to drip between the keys.
	- To clean the TouchPad, keyboard, or mouse, use a soft microfiber cloth or a chamois moistened with one of the cleaning solutions listed previously or use an acceptable disposable wipe.
	- To prevent keys from sticking and to remove dust, lint, and particles from the keyboard, use a can of compressed air with a straw extension.

## **Traveling with or shipping your computer**

If you have to travel with or ship your computer, here are some tips to keep in mind to keep your equipment safe.

- Prepare the computer for traveling or shipping:
	- Back up your information to an external drive.
	- Remove all discs and all external media cards, such as memory cards, from the computer.
	- Turn off and then disconnect all external devices.
	- Shut down the computer.
- Take along a backup of your information. Keep the backup separate from the computer.
- When traveling by air, carry the computer as hand luggage; do not check it in with the rest of your luggage.
- **CAUTION:** Avoid exposing a drive to magnetic fields. Security devices with magnetic fields include airport walk-through devices and security wands. Airport conveyer belts and similar security devices that check carry-on baggage use X-rays instead of magnetism and do not damage drives.
- If you plan to use the computer during a flight, listen for the in-flight announcement that tells you when you are allowed to use your computer. In-flight computer use is at the discretion of the airline.
- If you are shipping the computer or a drive, use suitable protective packaging and label the package "FRAGILE."
- If the computer has a wireless device installed, the use of these devices may be restricted in some environments. Such restrictions may apply aboard aircraft, in hospitals, near explosives, and in hazardous locations. If you are uncertain of the policy that applies to the use of a particular device, ask for authorization to use your computer before you turn it on.
- If you are traveling internationally, follow these suggestions:
	- Check the computer-related customs regulations for each country or region on your itinerary.
	- Check the power cord and adapter requirements for each location in which you plan to use the computer. Voltage, frequency, and plug configurations vary.

**WARNING!** To reduce the risk of electric shock, fire, or damage to the equipment, do not attempt to power the computer with a voltage converter kit sold for appliances.

# **9 Securing your computer and information**

Computer security is essential for protecting the confidentiality, integrity, and availability of your information. Standard security solutions provided by the Windows operating system, HP applications, the non-Windows Setup Utility (BIOS), and other third-party software can help protect your computer from a variety of risks, such as viruses, worms, and other types of malicious code.

#### **IMPORTANT:** Some security features listed in this chapter may not be available on your computer.

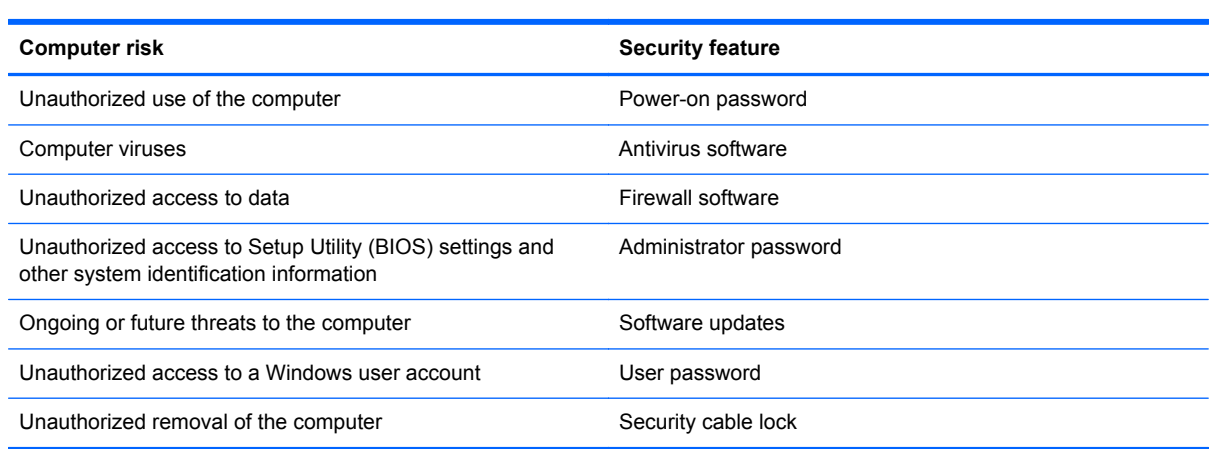

## **Locating your security software**

HP Security Assistant (select models only) provides a starting location for quick access to a collection of security software applications that are organized by task. Instead of searching for each application through the Start menu and Control Panel, HP Security Assistant allows you to access the applications for the following security tasks:

- Setting up Internet and antivirus security.
- Backing up and recovering files.
- Managing passwords, user accounts, and parental controls.
- Maintaining your computer and installing the latest HP and Windows updates.

To open HP Security Assistant, select **Start** > **All Programs** > **Security and Protection** > **HP Security Assistant**.

## **Using passwords**

A password is a group of characters that you choose to secure your computer information and to protect online transactions. Several types of passwords can be set. For example, when you set up your computer for the first time, you were asked to create a user password to secure your computer. Additional passwords can be set in Windows or in the HP Setup Utility (BIOS) that is preinstalled on your computer.

You may find it helpful to use the same password for a Setup Utility (BIOS) feature and for a Windows security feature.

Use the following tips for creating and saving passwords:

- To reduce the risk of being locked out of the computer, record each password and store it in a secure place away from the computer. Do not store passwords in a file on the computer.
- When creating passwords, follow requirements set by the program.
- Change your passwords at least every three months.
- An ideal password is long and has letters, punctuation, symbols, and numbers.
- Before you send your computer for service, back up your files, delete confidential files, and then remove all password settings.

For additional information about Windows passwords, such as screen-saver passwords, select **Start > Help and Support**.

### **Setting Windows passwords**

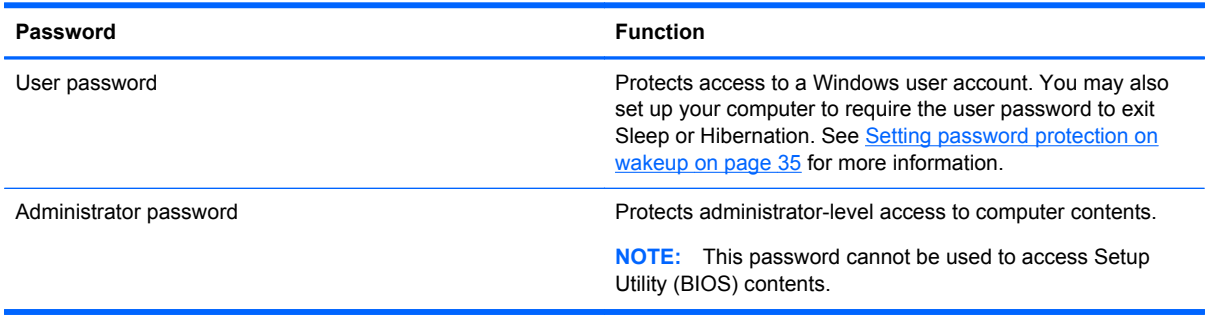

### **Setting Setup Utility (BIOS) passwords**

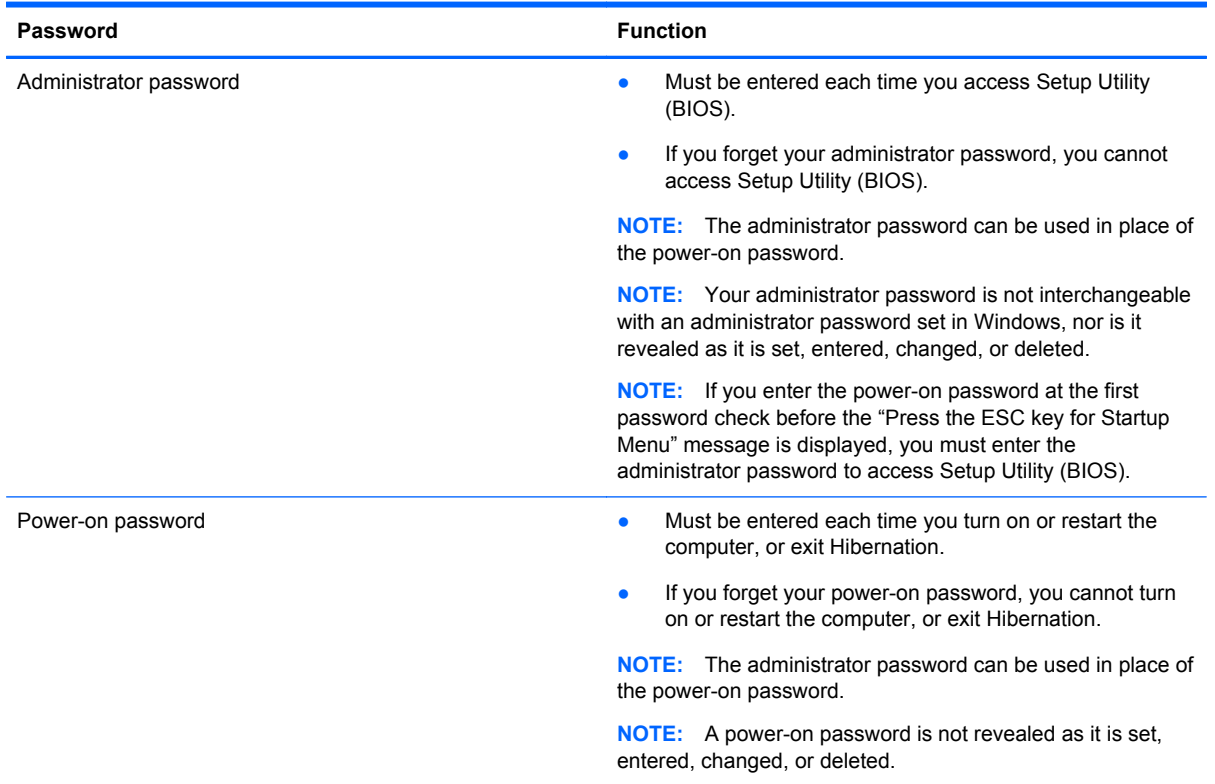

To set, change, or delete an administrator or power-on password in Setup Utility (BIOS):

- **1.** Open Setup Utility (BIOS) by turning on or restarting the computer. While the "Press the ESC key for Startup Menu" message is displayed in the lower-left corner of the screen, press esc.
- **2.** Use the arrow keys and follow the on-screen instructions. When the Startup Menu is displayed, press f10.
- **3.** Use the arrow keys to select **Security**, and then follow the on-screen instructions.

Your changes take effect when the computer restarts.

## **Using Internet security software**

When you use your computer to access email, a network, or the Internet, you potentially expose your computer to computer viruses, spyware, and other online threats. To help protect your computer, Internet security software that includes antivirus and firewall features may be preinstalled on your computer as a trial offer. To provide ongoing protection against newly discovered viruses and other security risks, security software must be kept up to date. It is strongly recommended that you upgrade the security software trial offer or purchase the software of your choice in order to fully protect your computer.

### **Using antivirus software**

Computer viruses can disable programs, utilities, or the operating system, or cause them to function abnormally. Antivirus software can detect most viruses, destroy them, and in most cases, repair any damage they have caused.

For more information about computer viruses, type viruses in the Search box in Help and Support.

### **Using firewall software**

Firewalls are designed to prevent unauthorized access to a system or network. A firewall can be software you install on your computer and/or network, or it can be a combination of both hardware and software.

There are two types of firewalls to consider:

- Host-based firewalls—Software that protects only the computer it is installed on.
- Network-based firewalls—Installed between your DSL or cable modem and your home network to protect all the computers on the network.

When a firewall is installed on a system, all data sent to and from the system is monitored and compared with a set of user-defined security criteria. Any data that does not meet those criteria is blocked.

## **Installing software updates**

HP, Microsoft Windows, and third-party software installed on your computer should be regularly updated to correct security problems and improve software performance. For more information, see [Updating programs and drivers on page 43](#page-52-0).

### **Installing Windows security updates**

Updates to the operating system and other software may have become available after the computer left the factory. Microsoft sends out alerts regarding critical updates. To protect the computer from security breaches and computer viruses, install all critical updates from Microsoft as soon as you receive an alert.

To be sure that all available updates are installed on the computer, observe these guidelines:

- Run Windows Update as soon as possible after you set up your computer. Select **Start > All Programs > Windows Update**.
- Run Windows Update monthly thereafter.
- Obtain updates to Windows and other Microsoft programs, as they are released, from the Microsoft website and through the updates link in Help and Support.

### **Installing HP and third-party software updates**

HP recommends that you regularly update the software and drivers that were originally installed on your computer. To download the latest versions, go to <http://www.hp.com/support>. At this location, you can also register to receive automatic update notifications when they become available.

If you have installed third-party software after you purchased your computer, regularly update the software. Software companies provide software updates to their products to correct security problems and improve functionality of the software.

## **Securing your wireless network**

When you set up your wireless network, always enable security features. For more information, see [Protecting your WLAN on page 15.](#page-24-0)

# **Backing up your software applications and information**

Regularly back up your software applications and information to protect them from being permanently lost or damaged through a virus attack or a software or hardware failure. For more information, see [Backing up, restoring, and recovering on page 54](#page-63-0).

### **Using an optional security cable lock**

A security cable lock, which is purchased separately, is designed to act as a deterrent, but it may not prevent the computer from being mishandled or stolen. Security cable locks are only one of several methods that should be employed as part of a complete security solution to help maximize theft protection.

The security cable slot on your computer may look slightly different from the illustration in this section. For the location of the security cable slot on your computer, see [Getting to know your computer](#page-12-0) [on page 3](#page-12-0).

- **1.** Loop the security cable lock around a secured object.
- **2.** Insert the key **(1)** into the security cable lock **(2)**.
- **3.** Insert the security cable lock into the security cable slot on the computer **(3)**, and then lock the security cable lock with the key.

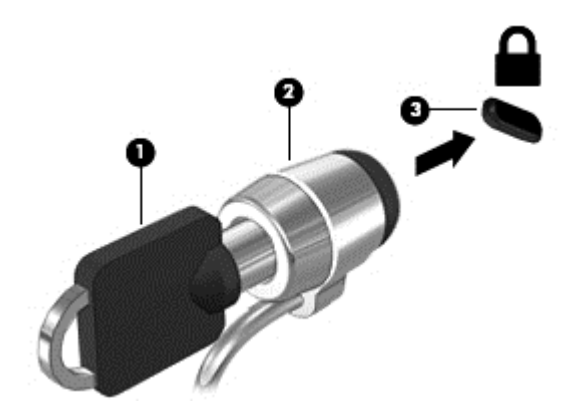

**4.** Remove the key and keep it in a safe place.

# **10 Using Computer Setup (BIOS) and HP PC Hardware Diagnostics (UEFI)**

Setup Utility, or Basic Input/Output System (BIOS), controls communication between all the input and output devices on the system (such as disk drives, display, keyboard, mouse, and printer). Setup Utility (BIOS) includes settings for the types of devices installed, the startup sequence of the computer, and the amount of system and extended memory.

# **Starting Setup Utility (BIOS)**

To start Setup Utility (BIOS), follow these steps:

- **1.** Turn on or restart the computer, and then press esc while the "Press the ESC key for Startup Menu" message is displayed at the bottom of the screen.
- **2.** Press f10 to enter Setup Utility (BIOS).

Information about how to navigate in Setup Utility (BIOS) is located at the bottom of the screen.

**NOTE:** Use extreme care when making changes in Setup Utility (BIOS). Errors can prevent the computer from operating properly.

# **Updating the BIOS**

Updated versions of the BIOS may be available on the HP website.

Most BIOS updates on the HP website are packaged in compressed files called *SoftPaqs*.

Some download packages contain a file named Readme.txt, which contains information regarding installing and troubleshooting the file.

#### **Determining the BIOS version**

To determine whether available BIOS updates contain later BIOS versions than those currently installed on the computer, you need to know the version of the system BIOS currently installed.

BIOS version information (also known as *ROM date* and *System BIOS*) can be displayed by pressing fn+esc (if you are already in Windows) or by using Setup Utility (BIOS).

- **1.** Start Setup Utility (BIOS).
- **2.** Use the arrow keys to select **Main**.
- **3.** To exit Setup Utility (BIOS) without saving your changes, use the tab key and the arrow keys to select **Exit > Exit Discarding Changes**, and then press enter.

### **Downloading a BIOS update**

A CAUTION: To reduce the risk of damage to the computer or an unsuccessful installation, download and install a BIOS update only when the computer is connected to reliable external power using the AC adapter. Do not download or install a BIOS update while the computer is running on battery power, docked in an optional docking device, or connected to an optional power source. During the download and installation, follow these instructions:

Do not disconnect power from the computer by unplugging the power cord from the AC outlet.

Do not shut down the computer or initiate Sleep or Hibernation.

Do not insert, remove, connect, or disconnect any device, cable, or cord.

- **1.** Select **Start > Help and Support > Maintain**.
- **2.** Follow the on-screen instructions to identify your computer and access the BIOS update you want to download.
- **3.** At the download area, follow these steps:
	- **a.** Identify the BIOS update that is later than the BIOS version currently installed on your computer. Make a note of the date, name, or other identifier. You may need this information to locate the update later, after it has been downloaded to your hard drive.
	- **b.** Follow the on-screen instructions to download your selection to the hard drive.

Make a note of the path to the location on your hard drive where the BIOS update is downloaded. You will need to access this path when you are ready to install the update.

NOTE: If you connect your computer to a network, consult the network administrator before installing any software updates, especially system BIOS updates.

BIOS installation procedures vary. Follow any instructions that are displayed on the screen after the download is complete. If no instructions are displayed, follow these steps:

- **1.** Open Windows Explorer by selecting **Start > Computer**.
- **2.** Double-click your hard drive designation. The hard drive designation is typically Local Disk (C:).
- **3.** Using the hard drive path you recorded earlier, open the folder on your hard drive that contains the update.
- **4.** Double-click the file that has an .exe extension (for example, *filename*.exe).

The BIOS installation begins.

**5.** Complete the installation by following the on-screen instructions.

**NOTE:** After a message on the screen reports a successful installation, you can delete the downloaded file from your hard drive.

# **Using System Diagnostics**

System Diagnostics allows you to run diagnostic tests to determine if the computer hardware is functioning properly.

To start System Diagnostics:

- **1.** Turn on or restart the computer. While the "Press the ESC key for Startup Menu" message is displayed in the lower-left corner of the screen, press esc. When the Startup Menu is displayed, press f2.
- **2.** Click the diagnostic test you want to run, and then follow the on-screen instructions.

**NOTE:** If you need to stop a diagnostics test while it is running, press esc.

# **Using HP PC Hardware Diagnostics (UEFI) (select models only)**

HP PC Hardware Diagnostics is a Unified Extensible Firmware Interface (UEFI) that allows you to run diagnostic tests to determine if the computer hardware is functioning properly. The tool runs outside of the operating system to isolate hardware failures from issues that may be caused by the operating system or other software components.

To start HP PC Hardware Diagnostics UEFI:

**1.** Turn on or restart the computer, quickly press esc, and then press f2.

After pressing f2, the BIOS searches three places for the HP PC Hardware Diagnostics (UEFI) tools in the following order:

**a.** Connected USB drive

**NOTE:** To download the HP PC Hardware Diagnostics (UEFI) tool to a USB drive, see Downloading HP PC Hardware Diagnostics (UEFI) to a USB device on page 53.

- **b.** Hard drive
- **c.** BIOS
- **2.** Click the type of diagnostic test you want to run, and then follow the on-screen instructions.

**NOTE:** If you need to stop a diagnostic test while it is running, press esc.

### **Downloading HP PC Hardware Diagnostics (UEFI) to a USB device**

**NOTE:** The HP PC Hardware Diagnostics (UEFI) download instructions are provided in English only.

- **1.** Go to<http://www.hp.com>.
- **2.** Click **Support & Drivers**, and then click the **Drivers & Software** tab.
- **3.** Enter the product name in the text box, and then click **Search**.
- **4.** Select your computer model, and then select your operating system.
- **5.** In the Diagnostic section, click **HP UEFI Support Environment**.

 $-$  or  $-$ 

Click **Download**, and then select **Run**.

# <span id="page-63-0"></span>**11 Backing up, restoring, and recovering**

Your computer includes tools provided by the operating system and HP to help you safeguard your information and retrieve it if ever needed.

# **Creating backups**

- **1.** Use HP Recovery Manager to create recovery media immediately after you set up the working computer.
- **2.** As you add hardware and software programs, create system restore points.
- **3.** As you add photos, video, music, and other personal files, create a backup of your system and personal information.

#### **Creating recovery media to recover the original system**

After you successfully set up the computer, you should create recovery discs or a recovery flash drive using HP Recovery Manager. You will need these recovery discs or recovery flash drive to perform a system recovery should the hard drive become corrupted. A system recovery reinstalls the original operating system, and then configures the settings for the default programs.

#### **What you need to know**

- Only one set of recovery media can be created. Handle these recovery tools carefully, and keep them in a safe place.
- HP Recovery Manager examines the computer and determines the required storage capacity for the flash drive or the number of blank DVD discs that will be required.

Use DVD-R, DVD+R, DVD-R DL, DVD+R DL discs or a flash drive. Do not use rewriteable discs such as CD±RW, DVD±RW, double-layer DVD±RW, and BD-RE (rewritable Blu-ray) discs; they are not compatible with HP Recovery Manager software.

- You can use an optional external optical drive (purchased separately) to create recovery discs, or you can obtain recovery discs for your computer from support through the HP website. Go to <http://www.hp.com/support>, select your country or region, and follow the on-screen instructions. If you use an external optical drive, it must be connected directly to a USB port on the computer, not to a USB port on an external device, such as a USB hub.
- Be sure that the computer is connected to AC power before you begin creating the recovery media.
- The creation process can take up to an hour or more. Do not interrupt the creation process.
- Store the recovery media in a safe location, separate from the computer.
- If necessary, you can exit the program before you have finished creating the recovery media. The next time you open HP Recovery Manager, you will be prompted to continue the process.

#### **Creating the recovery media**

- **1.** Select **Start** and type recovery in the search field. Select **Recovery Manager** from the list. Allow the action to continue, if prompted.
- **2.** Click **Recovery Media Creation**.
- **3.** Follow the on-screen instructions to continue.

To recover, see [Recovering the original system using HP Recovery Manager on page 57](#page-66-0).

### **Creating system restore points**

A system restore point is a snapshot of certain hard drive contents saved by Windows System Restore at a specific time. A restore point contains information such as registry settings that Windows uses. Restoring to a previous restore point allows you to reverse changes that have been made to the system since the restore point was created.

Restoring to an earlier system restore point does not affect data files saved or emails created since the last restore point, but it does affect software you may have installed.

For example, if you download a photo from a digital camera and then restore the computer to the state it was on the previous day, the photo remains on the computer.

However, if you install photo viewing software and then restore your computer to the state it was on the previous day, the software will be uninstalled, and you won't be able to use it.

#### **What you need to know**

- If you restore to a restore point and then change your mind, you can undo the restoration.
- You should create system restore points:
	- Before you add or change software or hardware
	- Periodically, whenever the computer is running normally
- System Restore also saves shadow copies of files that have been changed since the last restore point was created. For more information about using shadow copies to restore, see Help and Support.

#### **Creating a system restore point**

- **1.** Select **Start > Control Panel > System and Security > System**.
- **2.** In the left pane, click **System Protection**.
- **3.** Click the **System Protection** tab.
- **4.** Click **Create**, and follow the on-screen instructions.

To restore, see [Restoring to a previous system restore point on page 57.](#page-66-0)

#### **Backing up system and personal information**

Your computer stores information that is important to you, such as files, emails, and photos, and you will want to keep that information even if you download a virus or the system stops working properly. How completely you are able to recover your files depends on how recent your backup is. As you add new software and data files, you should create backups on a regular basis.

#### **Tips for a successful backup**

- Number backup discs before inserting them into the optical drive.
- Store personal files in the Documents, Music, Pictures, and Videos libraries, and back up these folders periodically.
- Save customized settings in a window, toolbar, or menu bar by taking a screen shot of your settings. The screen shot can be a time-saver if you have to re-enter your preferences.

To create a screen shot:

- **1.** Display the screen you want to save.
- **2.** Copy the screen image:

To copy only the active window, press alt+prt sc.

To copy the entire screen, press prt sc.

- **3.** Open a word-processing document or graphics editing program, and then select **Edit > Paste**. The screen image is added to the document.
- **4.** Save and print the document.

#### **What you need to know**

- You can back up your information to an optional external hard drive, a flash drive, a network drive, or discs.
- Connect the computer to AC power during backups.
- Allow enough time for the backup. Depending on files sizes, it may take more than an hour.
- Verify the amount of free space on your backup storage device before you back up.
- You should back up:
	- Before adding or changing software or hardware.
	- Before the computer is repaired or restored.
	- On a regular schedule to be sure you have recent copies of personal information.
	- After you add many files—for example, if you saved videos from a birthday party.
	- Before using antivirus software to remove a malicious program.
	- After adding information that is hard to replace, such as pictures, videos, music, project files, or data records.

#### **Creating a backup using Windows Backup and Restore**

Windows allows you to back up files using Windows Backup and Restore. You can select the level you want to back up, from individual folders to drives. The backups are compressed to save space. To back up:

- **1.** Select **Start > Control Panel > System and Security > Backup and Restore**.
- **2.** Follow the on-screen instructions to schedule and create a backup.

**NOTE:** Windows includes the User Account Control feature to improve the security of the computer. You may be prompted for your permission or password for tasks such as installing software, running utilities, or changing Windows settings. See Help and Support for more information.

# <span id="page-66-0"></span>**Restore and recovery**

### **Restoring to a previous system restore point**

Sometimes installing a software program causes your computer or Windows to behave unpredictably. Usually uninstalling the software fixes the problems. If uninstalling does not fix the problems, you can restore the computer to a previous system restore point (created at an earlier date and time).

To restore to a previous system restore point, when the computer was running correctly:

- **1.** Select **Start > Control Panel > System and Security > System**.
- **2.** In the left pane, click **System Protection**.
- **3.** Click the **System Protection** tab.
- **4.** Click **System Restore**, and follow the on-screen instructions.

#### **Restoring specific files**

If files are accidentally deleted from the hard disk and they can no longer be restored from the Recycle Bin, or if files become corrupt, restoring specific files is useful. Restoring specific files is also useful if you ever choose to recover the original system using HP Recovery Manager. You can only restore specific files that you have backed up before.

#### **Restoring specific files using Windows Backup and Restore**

Windows allows you to restore files that were backed up using Windows Backup and Restore:

- **1.** Select **Start > Control Panel > System and Security > Backup and Restore**.
- **2.** Follow the on-screen instructions to restore your backup.

**NOTE:** Windows includes the User Account Control feature to improve the security of the computer. You may be prompted for your permission or password for tasks such as installing software, running utilities, or changing Windows settings. See Help and Support for more information.

### **Recovering the original system using HP Recovery Manager**

HP Recovery Manager software allows you to repair or recover the computer to its original factory state.

#### **What you need to know**

- HP Recovery Manager recovers only software that was installed at the factory. For software not provided with this computer, you must either download the software from the manufacturer's website or reinstall the software from the disc provided by the manufacturer.
- A system recovery should be used as a final attempt to correct computer issues. If you have not already tried restore points (see Restoring to a previous system restore point on page 57) and partial restores (see Restoring specific files on page 57), try them before using HP Recovery Manager to recover your system.
- A system recovery must be performed if the computer hard drive fails or if all attempts to correct any functional computer issues fail.
- If the recovery media do not work, you can obtain recovery discs for your system from support through the HP website. Go to <http://www.hp.com/support>, select your country or region, and follow the on-screen instructions.
- The Minimized Image Recovery option is recommended for advanced users only. All hardwarerelated drivers and software are re-installed, but other software applications are not. Do not interrupt the process until it is complete, otherwise the recovery will fail.

#### **Recovering using HP Recovery partition (select models only)**

The HP Recovery partition (select models only), allows you to restore your system without the need for recovery discs or a recovery flash drive. This type of recovery can only be used if the hard drive is still working.

To check for the presence of a recovery partition, select **Start**, right-click **Computer** then select **Manage > Disk Management**. If the recovery partition is present, a Recovery drive is listed in the window.

**NOTE:** Recovery discs have been included if your computer did not ship with a recovery partition.

- **1.** Access HP Recovery Manager in either of the following ways:
	- Select **Start** and type recovery in the search field. Select **Recovery Manager** from the list.
		- $-$  or  $-$
	- Turn on or restart the computer, and then press esc while the "Press the ESC key for Startup Menu" message is displayed at the bottom of the screen. Then press f11 while the "F11 (System Recovery)" message is displayed on the screen.
- **2.** Click **System Recovery** in the **HP Recovery Manager** window.
- **3.** Follow the on-screen instructions.

#### **Recovering using the recovery media**

- **1.** If possible, back up all personal files.
- **2.** Insert the first recovery disc into the optical drive on your computer or an optional external optical drive, and then restart the computer.

 $-$  or  $-$ 

Insert the recovery flash drive into a USB port on your computer, and then restart the computer.

**NOTE:** If the computer does not automatically restart in HP Recovery Manager, change the computer boot order. See [Changing the computer boot order on page 59](#page-68-0).

- **3.** Press f9 at system bootup.
- **4.** Select the optical drive or the flash drive.
- **5.** Follow the on-screen instructions.

#### <span id="page-68-0"></span>**Changing the computer boot order**

To change the boot order for recovery discs:

- **1.** Restart the computer.
- **2.** Press esc while the computer is restarting, and then press f9 for boot options.
- **3.** Select **Internal CD/DVD ROM Drive** from the boot options window.

To change the boot order for a recovery flash drive:

- **1.** Insert the flash drive into a USB port.
- **2.** Restart the computer.
- **3.** Press esc while the computer is restarting, and then press f9 for boot options.
- **4.** Select the flash drive from the boot options window.

# **12 Specifications**

## **Input power**

The power information in this section may be helpful if you plan to travel internationally with the computer.

The computer operates on DC power, which can be supplied by an AC or a DC power source. The AC power source must be rated at 100–240 V, 50–60 Hz. Although the computer can be powered from a standalone DC power source, it should be powered only with an AC adapter or a DC power source supplied and approved by HP for use with this computer.

The computer can operate on DC power within the following specifications. Operating voltage and current varies by platform.

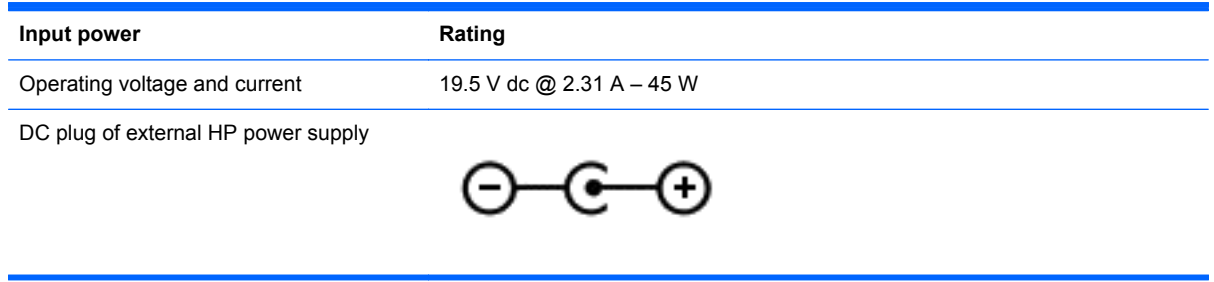

**NOTE:** This product is designed for IT power systems in Norway with phase-to-phase voltage not exceeding 240 V rms.

NOTE: The computer operating voltage and current can be found on the system regulatory label.

# **Operating environment**

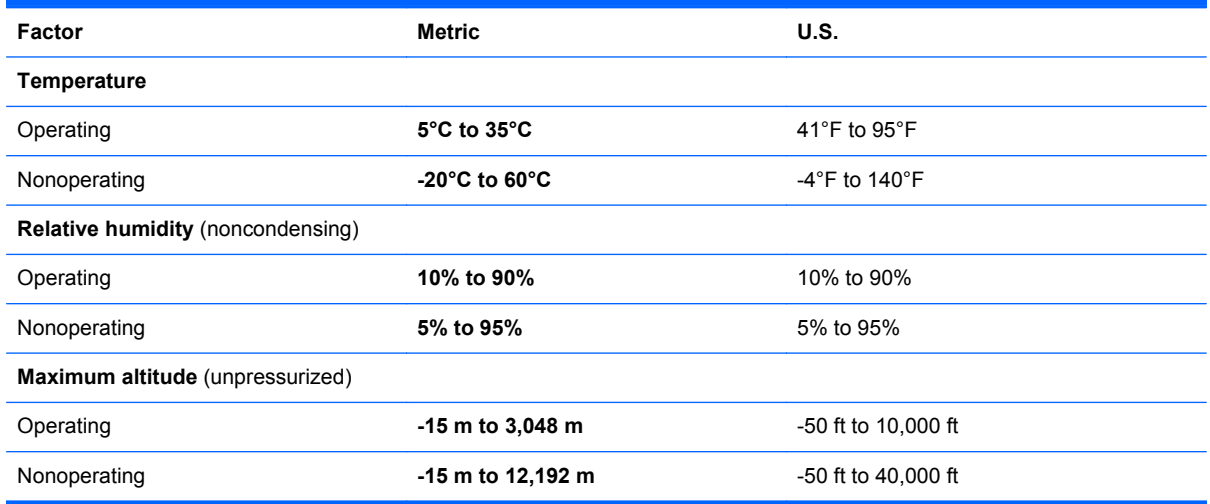

# **13 Troubleshooting and support**

- **Troubleshooting**
- [Contacting support](#page-75-0)

# **Troubleshooting**

### **Wireless connection problems**

Some possible causes for wireless connection problems include the following:

- Wireless device is not turned on.
- Wireless device is not installed correctly or has been disabled.
- Wireless device encountered interference from other devices.
- Wireless device or router hardware has failed.

NOTE: Wireless networking devices are included with select computer models only. If wireless networking is not listed in the feature list on the side of the original computer package, you may add wireless networking capability to the computer by purchasing a wireless networking device.

#### **Cannot connect to a WLAN**

If you have a problem connecting to a WLAN, confirm that the integrated WLAN device is turned on and properly installed on your computer.

- **1.** If the wireless light is off or amber, press the wireless button, wireless switch, or wireless key to turn the wireless device on.
- **2.** Then try connecting to the WLAN again.

If you are still unable to connect, follow the steps below.

- **1.** Select **Start > Control Panel > System and Security**.
- **2.** In the System area, click **Device Manager**.
- **3.** Click the arrow next to **Network adapters** to expand the list and show all adapters.
- **4.** Identify the WLAN device from the Network adapters list. The listing for a WLAN device may include the term *wireless*, *wireless LAN*, *WLAN*, or *802.11*.

If no WLAN device is listed, either your computer does not have an integrated WLAN device, or the driver for the WLAN device is not properly installed.

For more information about troubleshooting WLANs, see the website links provided in Help and Support.

#### **Cannot connect to a preferred network**

You may not be able to connect to a preferred network because it is a security-enabled WLAN. You must have the security code to connect to this type of WLAN. See the next section for additional information.

If entering a security code is not the problem, you may have a corrupted WLAN connection. Many times, Windows can automatically repair a corrupted WLAN connection.

If there is a network status icon in the notification area, at the far right of the taskbar, right-click the icon, and then click **Troubleshoot problems**.

Windows resets your network device and attempts to reconnect to one of the preferred networks.

- If there is no network status icon in the notification area, follow these steps:
	- **1. Start > Control Panel > Network and Internet > Network and Sharing Center**.
	- **2.** Click **Troubleshoot problems** and select the network you wish to repair.

#### **Current network security codes are unavailable**

If you are prompted for a security code (or network key) or a name (SSID) when connecting to a WLAN, the network is protected by security. You must have the current codes to make a connection on a secure network. The SSID and security code are alphanumeric codes that you enter into your computer to identify your computer to the network.

- For a network connected to your personal wireless router, review the router user guide for instructions on setting up the same codes on both the router and the WLAN device.
- For a private network, such as a network in an office or at a public Internet chat room, contact the network administrator to obtain the codes, and then enter the codes when prompted to do so.

Some networks change the SSID or network keys used in their routers or access points on a regular basis to improve security. You must change the corresponding code in your computer accordingly.

If you are provided with new wireless network keys and SSID for a network, and if you have previously connected to that network, follow the steps below to connect to the network:

- **1.** Select **Start > Control Panel > Network and Internet > Network and Sharing Center**.
- **2.** In the left panel, click **Manage wireless networks**.

A list showing the available WLANs is displayed. If you are in a hotspot where several WLANs are active, several will be displayed.

**3.** Select the network in the list, right-click the network, and then click **Properties**.

NOTE: If the network you want is not listed, check with the network administrator to be sure that the router or access point is operating.

- **4.** Click the **Security** tab and enter the correct wireless encryption data into the **Network security key** box.
- **5.** Click **OK** to save these settings.

#### **WLAN connection is very weak**

If the connection is very weak, or if your computer cannot make a connection to a WLAN, minimize interference from other devices, as follows:

- Move your computer closer to the wireless router or access point.
- Temporarily disconnect wireless devices such as a microwave, cordless phone, or cellular phone to be sure that other wireless devices are not interfering.
<span id="page-72-0"></span>If the connection does not improve, try forcing the device to reestablish all connection values:

- **1.** Select **Start > Control Panel > Network and Internet > Network and Sharing Center**.
- **2.** In the left panel, click **Manage wireless networks**.

A list showing the available WLANs is displayed. If you are in a hotspot where several WLANs are active, several will be displayed.

**3.** Click a network, and then click **Remove**.

#### **Cannot connect to the wireless router**

If you are trying to connect to the wireless router and are unsuccessful, reset the wireless router by removing power from the router for 10 to 15 seconds.

If the computer still cannot make a connection to a WLAN, restart the wireless router. For details, see the router manufacturer's instructions.

#### **Network status icon is not displayed**

If the network status icon is not displayed in the notification area after you configure the WLAN, the software driver is either missing or corrupted. A Windows "Device not Found" error message may also be displayed. The driver must be reinstalled.

Get the latest version of the WLAN device software and drivers for your computer from the HP website at <http://www.hp.com>. If the WLAN device you are using was purchased separately, consult the manufacturer's website for the latest software.

To get the latest version of the WLAN device software for your computer, follow these steps:

- **1.** Open your Internet browser and go to<http://www.hp.com/support>.
- **2.** Select your country or region.
- **3.** Click the option for software and driver downloads, and then type your computer model number in the search box.
- **4.** Press enter, and then follow the on-screen instructions.

**NOTE:** If the WLAN device you are using was purchased separately, consult the manufacturer's website for the latest software.

# **Audio problems**

To check the audio functions on your computer, follow these steps:

- **1.** Select **Start > Control Panel > Hardware and Sound > Sound**.
- **2.** When the Sound window opens, click the **Sounds** tab. Under Program Events, select any sound event, such as a beep or alarm, and click the **Test** button.

You should hear sound through the speakers or through connected headphones.

To check the recording functions on your computer, follow these steps:

- **1.** Select **Start > All Programs > Accessories > Sound Recorder**.
- **2.** Click **Start Recording** and speak into the microphone. Save the file to your desktop.
- **3.** Open a multimedia program and play back the sound.

To confirm or change the audio settings on your computer, select **Start > Control Panel > Hardware and Sound > Sound**.

# <span id="page-73-0"></span>**Power management problems**

Some possible causes for power management problems include the following:

- Low battery levels
- AC adapter problems

#### **Resolving a low battery level**

#### **Resolving a low battery level when external power is available**

- Connect an AC adapter.
- Connect an optional docking or expansion device.
- Connect an optional power adapter purchased as an accessory from HP.

#### **Resolving a low battery level when no power source is available**

- Initiate Hibernation.
- Save your work and shut down the computer.

#### **Resolving a low battery level when the computer cannot exit Hibernation**

When the computer lacks sufficient power to exit Hibernation, follow these steps:

- **1.** Replace the discharged user-replaceable battery with a charged battery, or connect the AC adapter to the computer and to external power.
- **2.** Exit Hibernation by pressing the power button.

#### **Troubleshooting an AC adapter**

Test the AC adapter if the computer exhibits any of the following symptoms when it is connected to AC power:

- The computer does not turn on.
- The display does not turn on.
- The power lights are off.

To test the AC adapter:

- **1.** Shut down the computer.
- **2.** Connect the AC adapter to the computer, and then plug it into an AC outlet.
- **3.** Turn on the computer.
	- If the power lights turn *on*, the AC adapter is working properly.
	- If the power lights remain *off*, check the connection from the AC adapter to the computer and the connection from the AC adapter to the AC outlet to make sure the connections are secure.
	- If the connections are secure and the power lights remain *off*, the AC adapter is not functioning and should be replaced.

Contact support for information about obtaining a replacement AC power adapter.

# **Contacting support**

If the information provided in this user guide or in Help and Support does not answer your questions, you can contact support at<http://www.hp.com/go/contactHP>.

**NOTE:** For worldwide support, click **Contact HP worldwide** on the left side of the page, or go to [http://welcome.hp.com/country/us/en/wwcontact\\_us.html](http://welcome.hp.com/country/us/en/wwcontact_us.html).

Here you can:

Chat online with an HP technician.

**NOTE:** When technical support chat is not available in a particular language, it is available in English.

- Email Support.
- Find Support worldwide telephone numbers.
- Locate an HP service center.

# <span id="page-76-0"></span>**14 Electrostatic Discharge**

Electrostatic discharge is the release of static electricity when two objects come into contact—for example, the shock you receive when you walk across the carpet and touch a metal door knob.

A discharge of static electricity from fingers or other electrostatic conductors may damage electronic components. To prevent damage to the computer, damage to a drive, or loss of information, observe these precautions:

- **•** If removal or installation instructions direct you to unplug the computer, unplug it after being properly grounded and before removing a cover.
- Keep components in their electrostatic-safe containers until you are ready to install them.
- Avoid touching pins, leads, and circuitry. Handle electronic components as little as possible.
- Use nonmagnetic tools.
- Before handling components, discharge static electricity by touching an unpainted metal surface of the component.
- If you remove a component, place it in an electrostatic-safe container.

If you need more information about static electricity or assistance with component removal or installation, contact support.

# **Index**

# **A**

AC adapter [4](#page-13-0) action keys decrease screen brightness [24](#page-33-0) Help and Support [24](#page-33-0) identifying [10](#page-19-0) increase screen brightness [25](#page-34-0) next track or section [25](#page-34-0) play, pause, resume [25](#page-34-0) previous track or section [25](#page-34-0) switch screen image [25](#page-34-0) volume down [25](#page-34-0) volume mute [25](#page-34-0) volume up [25](#page-34-0) wireless [25](#page-34-0) Adobe Photoshop Lightroom [19](#page-28-0) ambient light sensor, identifying [17](#page-26-0) antivirus software, using [48](#page-57-0) audio functions, checking [20](#page-29-0) audio, using [19](#page-28-0) audio-in (microphone) jack [5](#page-14-0) audio-in (microphone) jack, identifying [18](#page-27-0) audio-out (headphone) jack [5](#page-14-0) audio-out (headphone) jack, identifying [18](#page-27-0)

#### **B**

backing up software and information [50](#page-59-0) backups [54](#page-63-0) battery conserving power [37](#page-46-0) low battery levels [37](#page-46-0) battery information, finding [36](#page-45-0) battery power [36](#page-45-0) Beats Audio [20](#page-29-0) Beats Audio Control Panel [20](#page-29-0) Beats Audio hot key [20](#page-29-0) best practices [1](#page-10-0) BIOS determining version [51](#page-60-0)

downloading an update [52](#page-61-0) updating [51](#page-60-0) Bluetooth device [13](#page-22-0), [16](#page-25-0) Bluetooth label [12](#page-21-0) boot order changing [59](#page-68-0) bottom [12](#page-21-0) buttons left TouchPad [7](#page-16-0) power [9](#page-18-0) right TouchPad [7](#page-16-0)

# **C**

cables USB [41](#page-50-0) caps lock light, identifying [8](#page-17-0) caring for your computer [43](#page-52-0) Certificate of Authenticity label [12](#page-21-0) checking audio functions [20](#page-29-0) cleaning your computer [43](#page-52-0) components bottom [11](#page-20-0) display [6](#page-15-0) left side [5](#page-14-0) right side [4](#page-13-0) configuring audio for HDMI [21](#page-30-0) connecting to a WLAN [16](#page-25-0) connector, power [4](#page-13-0) conservation, power [37](#page-46-0) control zone [7](#page-16-0) corporate WLAN connection [16](#page-25-0) critical battery level [37](#page-46-0)

# **D**

deleted files restoring [57](#page-66-0) digital display device, connecting [22](#page-31-0) display, high-resolution [22](#page-31-0) drive media [34](#page-43-0)

#### **E**

editing media [19](#page-28-0) electrostatic discharge [67](#page-76-0) esc key, identifying [10](#page-19-0)

external AC power, using [38](#page-47-0) external devices [41](#page-50-0)

# **F**

firewall software [49](#page-58-0) fn key, identifying [10](#page-19-0), [25](#page-34-0) fun things to do [1](#page-10-0)

# **H**

hard drive light [5](#page-14-0) HDMI port connecting [21](#page-30-0) identifying [4,](#page-13-0) [18](#page-27-0) HDMI, configuring audio [21](#page-30-0) headphone, connecting [19](#page-28-0) **Hibernation** exiting [35](#page-44-0) initiated during critical battery level [37](#page-46-0) initiating [35](#page-44-0) high-definition devices, connecting [21](#page-30-0) high-resolution display [22](#page-31-0) hot keys description [25](#page-34-0) reveal system information [25](#page-34-0) using [25](#page-34-0) HP and third-party software updates, installing [49](#page-58-0) HP Recovery Manager [57](#page-66-0) hubs [40](#page-49-0)

# **I**

input power [60](#page-69-0) installing critical security updates [49](#page-58-0) optional security cable lock [50](#page-59-0) internal microphone, identifying [6](#page-15-0) internal microphones, identifying [17](#page-26-0) Internet connection setup [15](#page-24-0) Internet security software, using [48](#page-57-0)

# **J**

jack audio-in (microphone) [5](#page-14-0) audio-out (headphone) [5](#page-14-0) jacks audio-in (microphone) [18](#page-27-0) audio-out (headphone) [18](#page-27-0)

#### **K**

keyboard hot keys, identifying [25](#page-34-0) keys action [10](#page-19-0) esc [10](#page-19-0) fn [10](#page-19-0) Windows [10](#page-19-0)

#### **L**

labels Bluetooth [12](#page-21-0) Microsoft Certificate of Authenticity [12](#page-21-0) regulatory [12](#page-21-0) serial number [11](#page-20-0) service [11](#page-20-0) wireless certification [12](#page-21-0) WLAN [12](#page-21-0) lights AC adapter [4](#page-13-0) caps lock [8](#page-17-0) hard drive [5](#page-14-0) mute [8](#page-17-0) power [8](#page-17-0) wireless [8](#page-17-0) low battery level [37](#page-46-0)

#### **M**

memory card inserting [42](#page-51-0) removing [42](#page-51-0) memory card reader, identifying [5,](#page-14-0) [18](#page-27-0) microphone, connecting [19](#page-28-0) microphone, identifying [6](#page-15-0) microphones, internal [17](#page-26-0) Microsoft Certificate of Authenticity label [12](#page-21-0) mini DisplayPort connecting [22](#page-31-0) Mini DisplayPort, identifying [18](#page-27-0) mouse, external setting preferences [24](#page-33-0)

mute light, identifying [8](#page-17-0)

#### **O**

operating environment [60](#page-69-0) operating system Microsoft Certificate of Authenticity label [12](#page-21-0) Product Key [12](#page-21-0) optional external devices, using [41](#page-50-0) original system recovery [57](#page-66-0)

# **P**

passwords Setup Utility (BIOS) [48](#page-57-0) Windows [47](#page-56-0) pinching touch screen gesture [33](#page-42-0) pinching TouchPad gesture [28](#page-37-0) ports HDMI [4](#page-13-0), [18,](#page-27-0) [21](#page-30-0) USB 3.0 [4,](#page-13-0) [5,](#page-14-0) [18](#page-27-0) power conserving [37](#page-46-0) power button, identifying [9](#page-18-0) power connector, identifying [4](#page-13-0) power lights, identifying [8](#page-17-0) power meter [36](#page-45-0) power, battery [36](#page-45-0) Product Key [12](#page-21-0) product name and number, computer [11](#page-20-0) public WLAN connection [16](#page-25-0)

# **R**

readable media [34](#page-43-0) recovering from the recovery discs [58](#page-67-0) recovering the original system [57](#page-66-0) recovery [57](#page-66-0) HP Recovery Manager [57](#page-66-0) recovery discs [54](#page-63-0) recovery media [54](#page-63-0) recovery, system [57](#page-66-0) regulatory information regulatory label [12](#page-21-0) wireless certification labels [12](#page-21-0) restore points [55](#page-64-0) restoring the original system creating recovery media [54](#page-63-0) rotating TouchPad gesture [29](#page-38-0)

#### **S**

scrolling TouchPad gesture [28](#page-37-0) security cable lock, installing [50](#page-59-0) security cable slot, identifying [5](#page-14-0) security, wireless [15](#page-24-0) selecting TouchPad gesture [26](#page-35-0) serial number [11](#page-20-0) service labels, locating [11](#page-20-0) setting password protection on wakeup [35](#page-44-0) setup of WLAN [15](#page-24-0) Setup Utility (BIOS) passwords [48](#page-57-0) shipping the computer [44](#page-53-0) shutdown [39](#page-48-0) Sleep exiting [34](#page-43-0) initiating [34](#page-43-0) slots memory card [5](#page-14-0) security cable [5](#page-14-0) software updates, installing [49](#page-58-0) speakers connecting [19](#page-28-0) identifying [11](#page-20-0), [18](#page-27-0) supported discs [54](#page-63-0) system information hot key [25](#page-34-0) system recovery [57](#page-66-0) system restore points, creating [55](#page-64-0)

# **T**

touch screen gestures one-finger slide [32](#page-41-0) pinching [33](#page-42-0) rotating [33](#page-42-0) tapping [31](#page-40-0) touch screen, using [31](#page-40-0) **TouchPad** buttons [7](#page-16-0) TouchPad gestures pinching [28](#page-37-0) rotating [29](#page-38-0) scrolling [28](#page-37-0) selecting [26](#page-35-0) zooming [28](#page-37-0) TouchPad zone, identifying [7](#page-16-0) traveling with the computer [12,](#page-21-0) [44](#page-53-0)

troubleshooting AC adapter [64](#page-73-0) audio functions [63](#page-72-0) low battery level [64](#page-73-0) power management [64](#page-73-0) wireless connection [61](#page-70-0) Troubleshooting and support [61](#page-70-0) turning off the computer [39](#page-48-0)

#### **U**

unresponsive system [39](#page-48-0) USB 3.0 ports, identifying [4](#page-13-0), [5,](#page-14-0) [18](#page-27-0) USB cable, connecting [41](#page-50-0) USB devices connecting [41](#page-50-0) description [40](#page-49-0) removing [41](#page-50-0) USB hubs [40](#page-49-0) using external AC power [38](#page-47-0) using passwords [46](#page-55-0) using the power meter [36](#page-45-0)

#### **V**

video [20](#page-29-0)

#### **W**

webcam identifying [17](#page-26-0) webcam light, identifying [6,](#page-15-0) [17](#page-26-0) webcam, identifying [6](#page-15-0) webcam, using [18](#page-27-0) Windows Backup and Restore restoring files [57](#page-66-0) Windows key, identifying [10](#page-19-0) Windows passwords [47](#page-56-0) Windows security updates, installing [49](#page-58-0) Wireless Assistant software [13](#page-22-0) wireless button [13](#page-22-0) wireless certification label [12](#page-21-0) wireless controls button [13](#page-22-0) operating system [13](#page-22-0) Wireless Assistant software [13](#page-22-0) wireless light [8,](#page-17-0) [13](#page-22-0) wireless network (WLAN) connecting [16](#page-25-0) corporate WLAN connection [16](#page-25-0)

equipment needed [15](#page-24-0) functional range [16](#page-25-0) public WLAN connection [16](#page-25-0) security [15](#page-24-0) using [14](#page-23-0) wireless network, securing [49](#page-58-0) WLAN antennas, identifying [6](#page-15-0) WLAN device [12,](#page-21-0) [14](#page-23-0) WLAN label [12](#page-21-0) writable media [34](#page-43-0)

#### **Z**

zooming touch screen gesture [33](#page-42-0) zooming TouchPad gesture [28](#page-37-0)